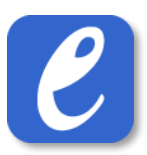

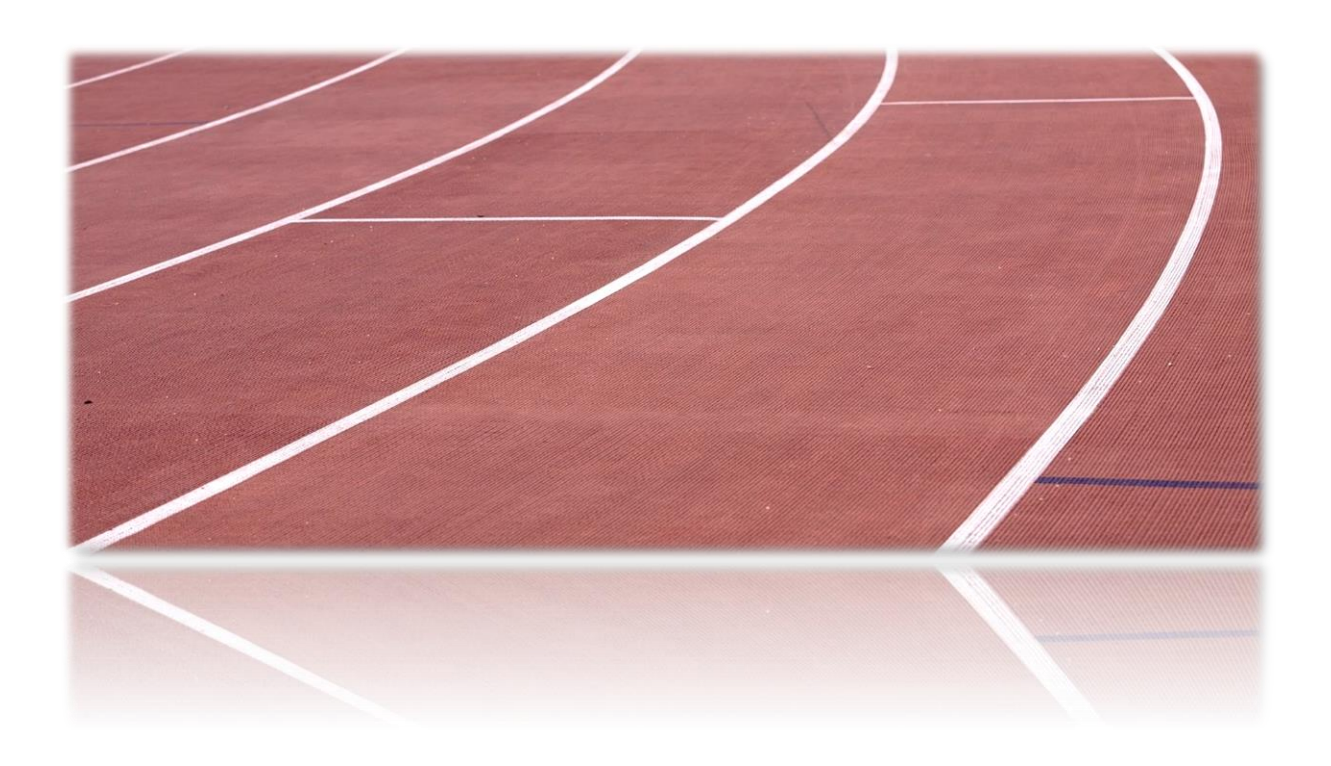

# EasyRecord Manual

Tävlingsadministration

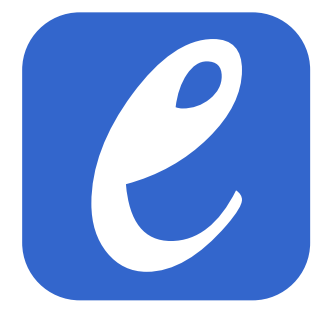

**EasyRecord** 2 and 2 and 2 and 2 and 2 and 2 and 2 and 2 and 2 and 2 and 2 and 2 and 2 and 2 and 2 and 2 and 2 and 2 and 2 and 2 and 2 and 2 and 2 and 2 and 2 and 2 and 2 and 2 and 2 and 2 and 2 and 2 and 2 and 2 and 2 and

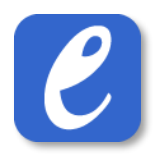

# Innehåll

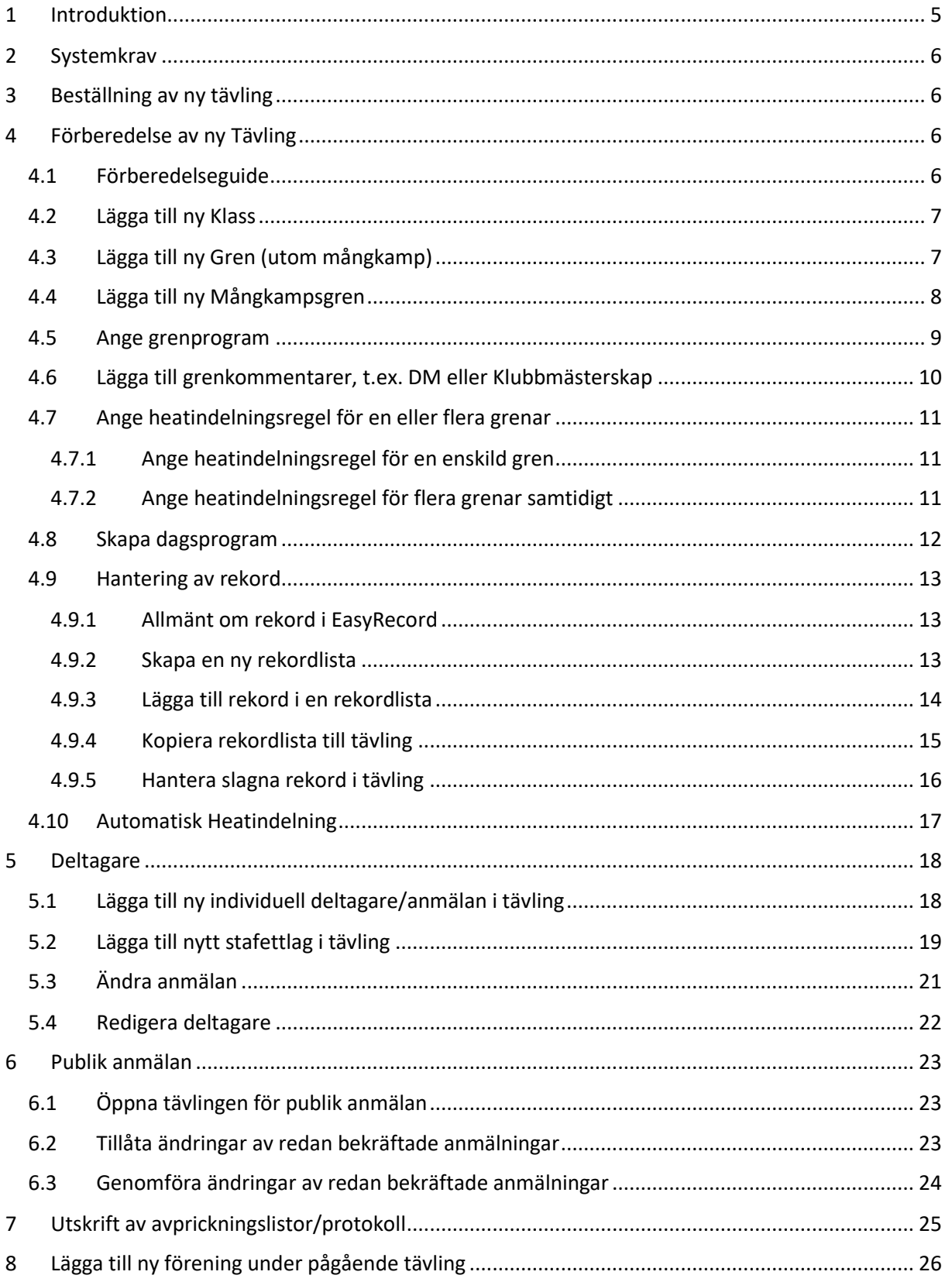

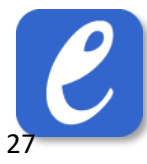

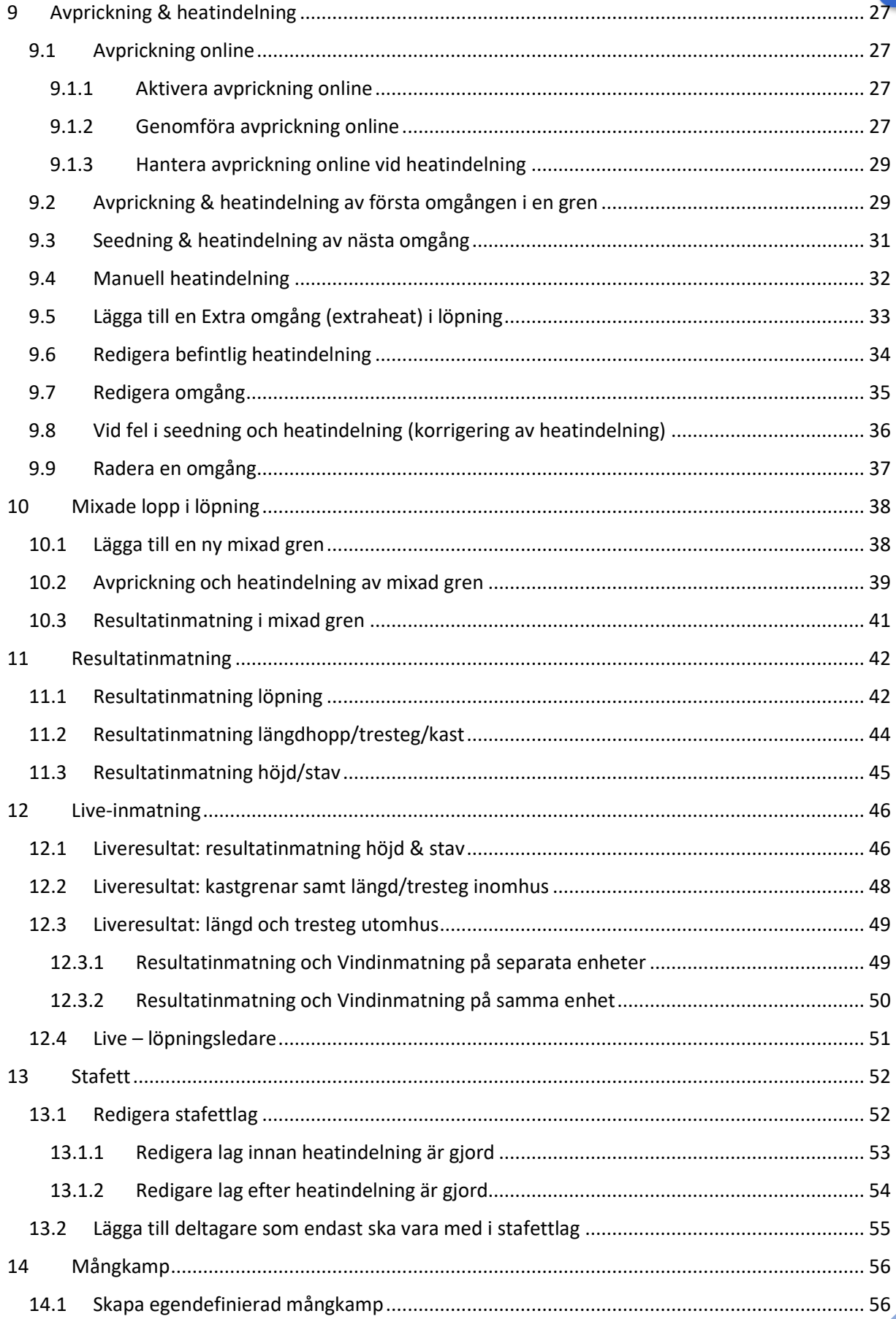

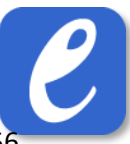

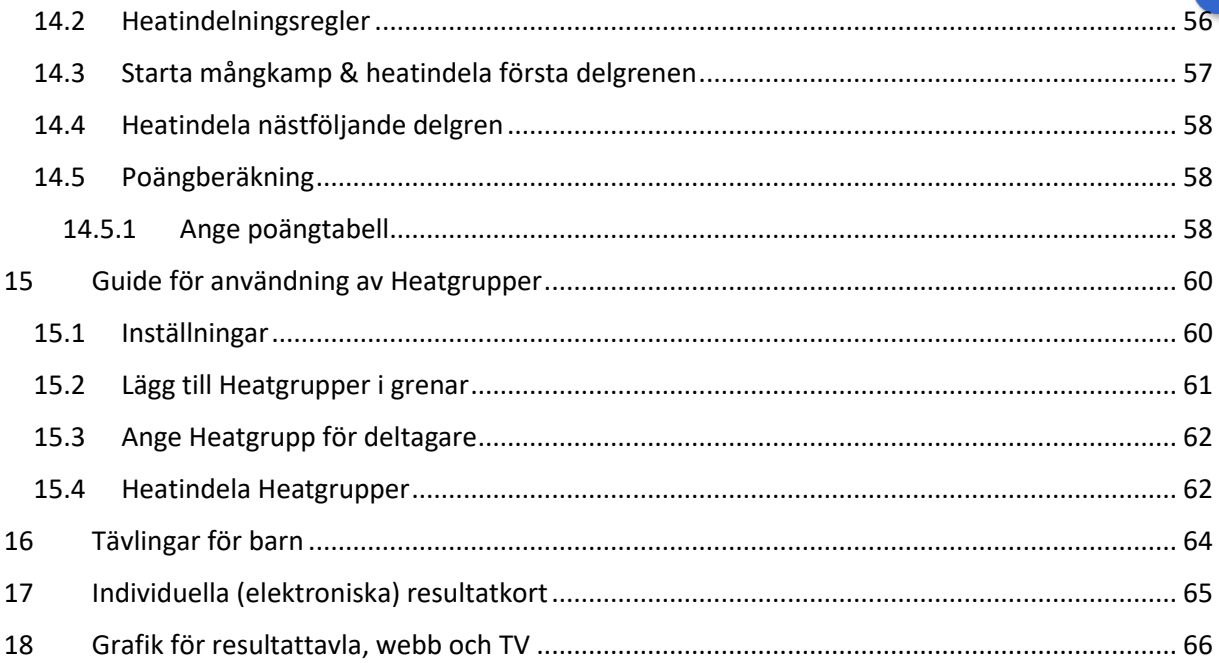

#### **REVIDERAT**

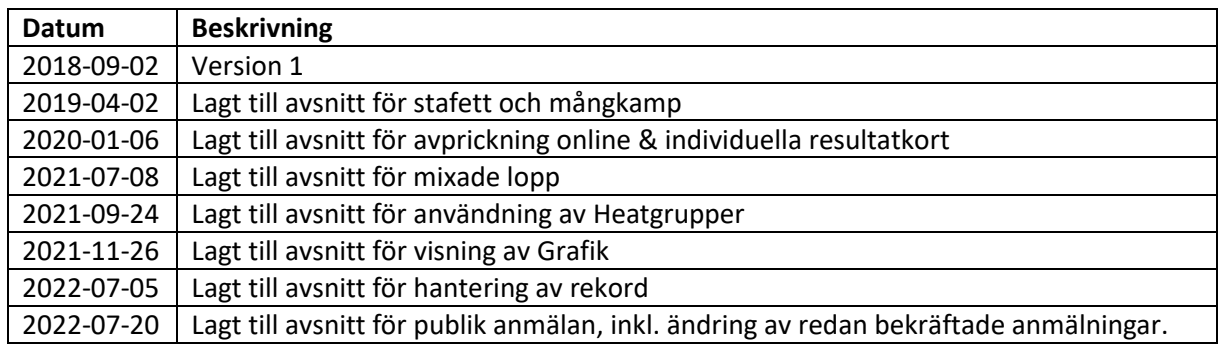

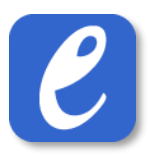

# <span id="page-4-0"></span>1 Introduktion

EasyRecord är ett online-baserat anmälnings- och tävlingsadministrationssystem som har stöd för allt från anmälan till resultathantering till fakturering. Att systemet är online-baserat gör också att det inte krävs någon installation. Allt som görs är att logga in på valfri enhet och så är man igång.

Tävlingssystemet går att använda både i klassiskt manér med utskrivna protokoll/startlistor/resultatlistor och digitalt med inmatning direkt i telefon/platta.

Vår vision är att EasyRecord ska vara enkelt och flexibelt. Vi har skapat ett system som är lätt att förstå och använda, och som dessutom är anpassat för att hantera de olika sätt man kan genomföra en friidrottstävling på.

Bakom EasyRecord står Max Nyman och Fredrik Hällefors. Vi har båda lång erfarenhet av att arrangera friidrottstävlingar på olika nivåer – allt från lokala nybörjartävlingar till SM och galatävlingar.

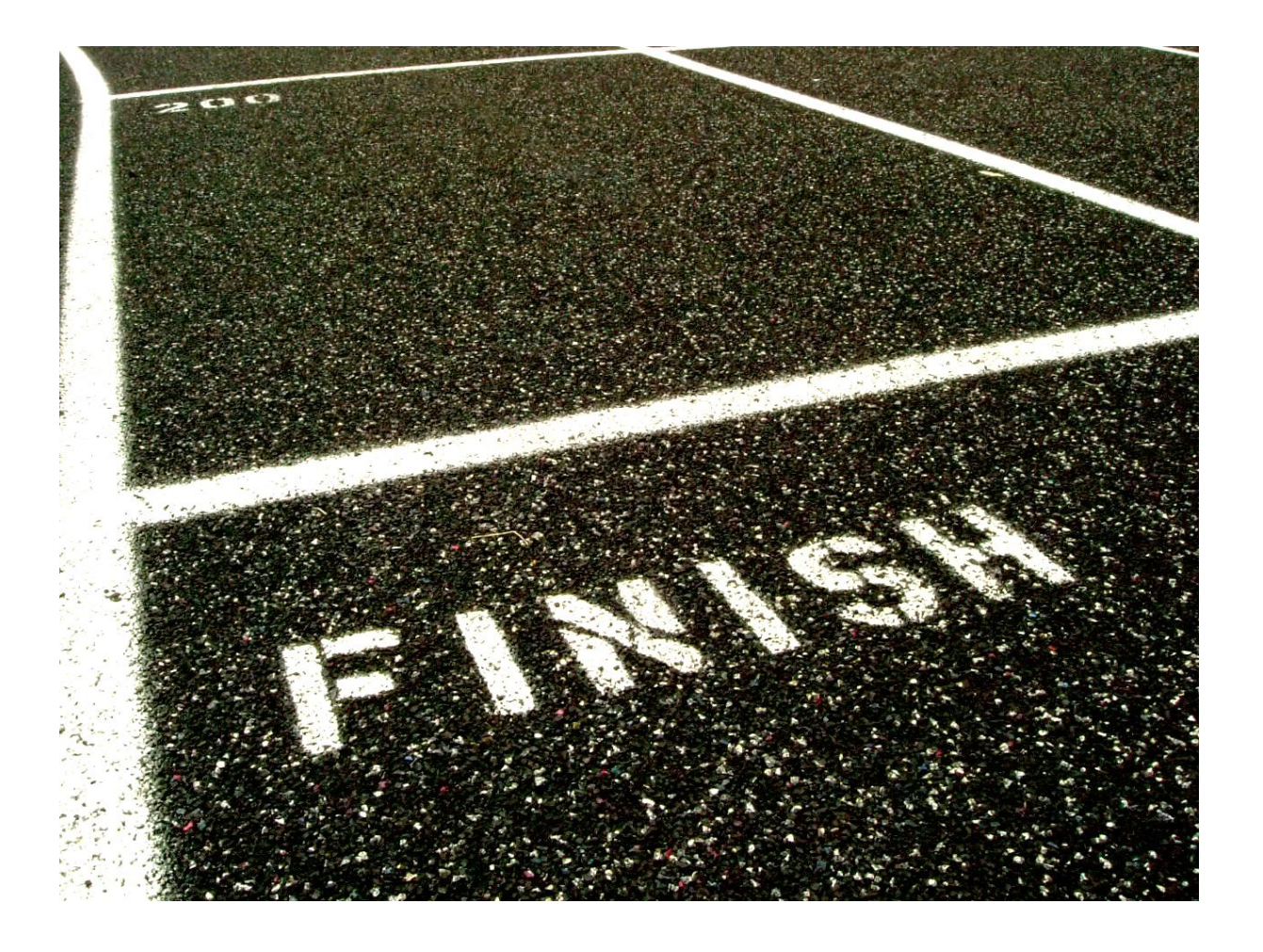

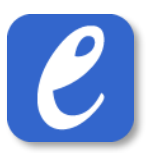

# <span id="page-5-0"></span>2 Systemkrav

För att använda EasyRecord Tävlingsadministration krävs internetuppkoppling och en modern webbläsare. Vi rekommenderar att använda webbläsaren Chrome då testning och utveckling i första hand sker på denna plattform.

# <span id="page-5-1"></span>3 Beställning av ny tävling

För att beställa en ny tävling, gör följande:

- 1. Gå till Meny -> Admin -> Beställ ny tävling
- 2. Ange uppgifter om tävlingens namn, datum, ev. tillägg och om ni vill kopiera tävlingsdata från en tidigare tävling (användbart om det är en årligt återkommande tävling).
- 3. Tryck på knappen *Beställ ny tävling*. **Klart**.

**Notera**: Endast tävlingsadministratörer kan beställa en ny tävling

# <span id="page-5-2"></span>4 Förberedelse av ny Tävling

#### <span id="page-5-3"></span>4.1 Förberedelseguide

För att förbereda en ny tävling, gör följande:

• Gå till Meny -> Förberedelser -> Förberedelseguide och genomför stegen i listan.

#### <span id="page-6-0"></span>4.2 Lägga till ny Klass

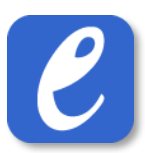

För att lägga till en ny Klass i tävlingen, gör följande:

- 1. Tryck på Meny -> Inställningar -> Klasser -> Skapa ny klass
- 2. Skriv därefter in följande:
	- Klassnamn
	- Lägsta ålder (år) för anmälan i klassen (frivilligt)
	- Högsta ålder (år) för anmälan i klassen (frivilligt)
	- Kön (kvinna/man/mixad klass)
	- Sortering (ett lägre sorteringsvärde visas före klasser med högre sorteringsvärde)
- 3. Tryck sedan på knappen *Spara*. **Klart**.

**Notera:** Två klasser får inte ha samma namn.

#### <span id="page-6-1"></span>4.3 Lägga till ny Gren (utom mångkamp)

För att lägga till en ny Gren i tävlingen, gör följande:

- 1. Tryck på Meny -> Inställningar -> Grenar -> Skapa ny gren
- 2. Skriv därefter in följande:
	- a. Grennamn
	- b. Ev. extra information (vikt, häckhöjd o.s.v.)
	- c. Grentyp
	- d. Sorteringsvärde (ett lägre sorteringsvärde visas före grenar med högre sorteringsvärde)
- 3. Tryck därefter på knappen *Lägg till gren*. **Klart**.

#### <span id="page-7-0"></span>4.4 Lägga till ny Mångkampsgren

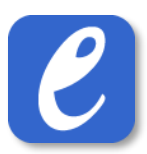

För att lägga till en ny mångkampsgren i tävlingen, gör följande:

- 1. Tryck på Meny -> Inställningar -> Grenar -> Skapa ny gren
- 2. Skriv därefter in följande:
	- a. Grennamn
	- b. Ev. extra information
	- c. Grentyp: mångkamp
	- d. Sorteringsvärde (ett lägre sorteringsvärde visas före grenar med högre sorteringsvärde)
- 3. Tryck därefter på knappen *Lägg till gren*.
- 4. I nästa dialog som visas kommer det vara möjligt att lägga till de grenar som ska vara med i mångkampen. För att lägga till en ny gren i mångkampen, gör följande:
	- a. Tryck på knappen *Lägg till gren i mångkamp*
	- b. Välj gren och tävlingsdag (i förhållande till mångkampens första dag)
	- c. Tryck på knappen *Lägg till*
- 5. Upprepa föregående steg för alla grenar som ska ingå i mångkampen. **Klart.**

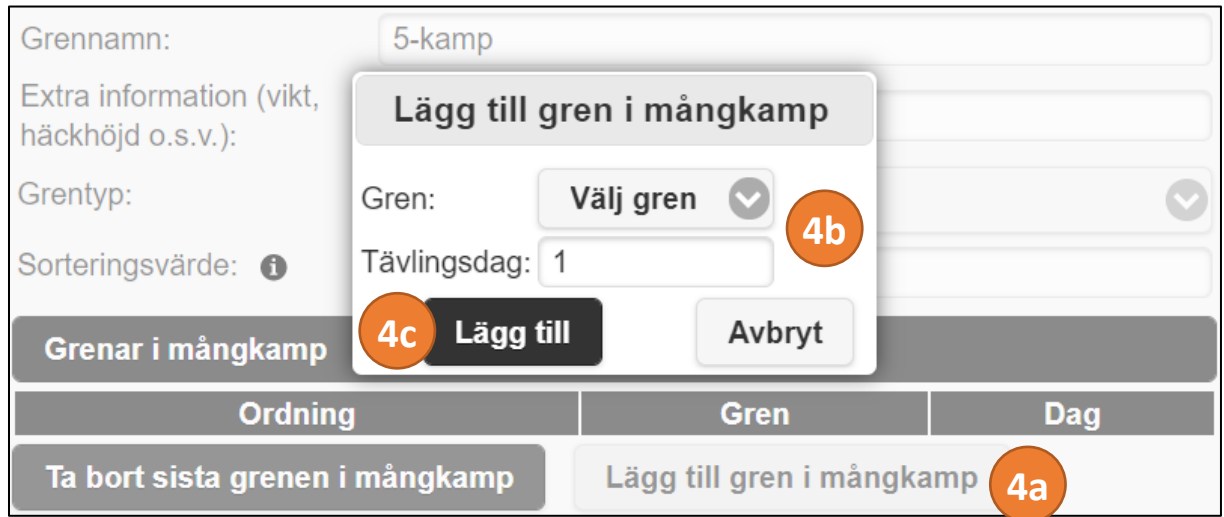

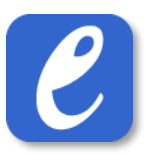

#### <span id="page-8-0"></span>4.5 Ange grenprogram

För att ange ett grenprogram i tävlingen gör följande:

- 1. Tryck på Meny -> Förberedelser -> Grenprogram
- 2. Välj sedan den Klass som du vill lägga till grenar i
- 3. Välj sedan de grenar som ska vara med i aktuell klass
- 4. Avsluta med *Spara*
- 5. Upprepa från steg 2 för alla klasser som ingår i tävlingen. **Klart**.

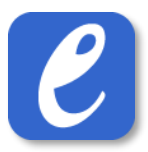

#### <span id="page-9-0"></span>4.6 Lägga till grenkommentarer, t.ex. DM eller Klubbmästerskap

Denna funktion gör att en kommentar visas på bl.a. resultatlistor. Detta kan vara användbart t.ex. vid tävlingar där vissa grenar i tävlingen ingår i ett distriktsmästerskap eller liknande.

För att lägga till kommentar till en gren, gör följande:

- 1. Tryck på Meny -> Avancerat -> Avancerade Greninställningar
- 2. Välj sedan önskad Klass
- 3. Skriv in kommentaren i fältet *Grenkommentar* i önskade grenar
- 4. Avsluta med Spara
- 5. Om kommentarer önskas i någon gren i en annan klass, upprepa från steg 2. **Klart**.

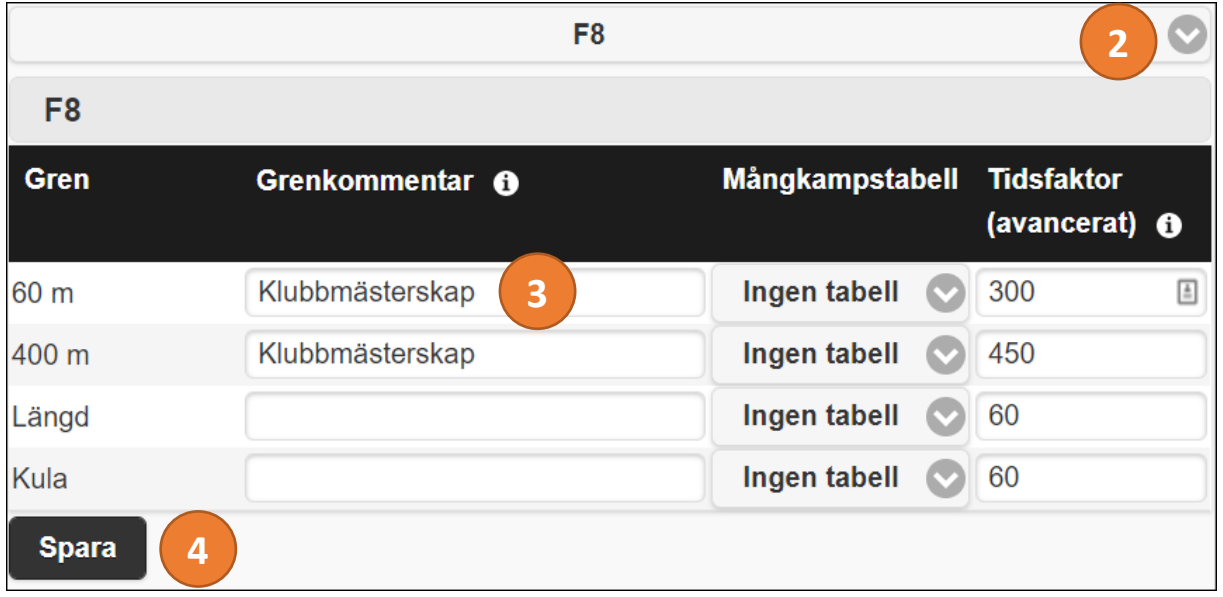

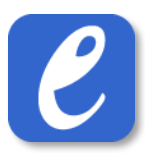

#### <span id="page-10-0"></span>4.7 Ange heatindelningsregel för en eller flera grenar

**OBS!:** Att ange en heatindelningsregel för en gren är ett centralt steg och krävs för att kunna använda ett flertal funktioner som markant underlättar användningen av systemet.

- <span id="page-10-1"></span>4.7.1 Ange heatindelningsregel för en enskild gren
	- 1. Tryck på Meny -> Förberedelser -> Greninställningar
	- 2. Välj önskad klass
	- 3. Gå till önskad gren och välj önskad heatindelningsregel under rubriken *Heatindelningsregel*. **Klart.**

#### <span id="page-10-2"></span>4.7.2 Ange heatindelningsregel för flera grenar samtidigt

Det är möjligt att ange samma heatindelningsregel för flera grenar samtidigt, baserat på grentyp.

- 1. Tryck på Meny -> Förberedelser -> Greninställningar
- 2. Tryck på knappen "Heatindelningsregler…"
- 3. Välj vilken grentyp som ska uppdateras samt vilken regel som ska appliceras på denna grentyp.
- 4. Tryck på knappen "Uppdatera". Nu uppdateras alla grenar som är av den valda grentypen. **Klart.**

#### <span id="page-11-0"></span>4.8 Skapa dagsprogram

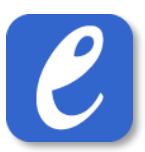

**OBS!:** skapa inte dagsprogram innan ordinarie anmälningstid har gått ut. Detta p.g.a. att rätt antal omgångar ska kunna planeras att genomföra.

Att skapa ett dagsprogram i EasyRecord är frivilligt. De fördelar som denna procedur ger är bl.a.:

- Möjligheten att på förhand ange starttider för varje planerad omgång i tävlingen, vilket gör att starttider skrivs ut på t.ex. startlistan online och i resultatlistan.
- Det är möjligt att filtrera Översikten baserat på datum.

För att skapa ett dagsprogram i tävlingen, gör följande:

- 1. Tryck på Meny -> Förberedelser -> Dagsprogram
- 2. Tryck på knappen "Beräkna omgångar…" och därefter på knappen "Beräkna omgångar i alla grenar". Nu beräknas alla omgångar som planeras att genomföras i tävlingen, baserat på antalet anmälda deltagare i varje gren.
- 3. Vid flerdagarstävling: ändra tävlingsdag på alla omgångar som inte genomförs första dagen genom att trycka på siffran 1 vid varje omgång till dess att önskad tävlingsdag visas.
- 4. Tryck på knappen "Spara dagsprogram". **Klart**.

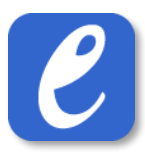

#### <span id="page-12-0"></span>4.9 Hantering av rekord

Det finns möjlighet att lägga in rekord för en tävling och dessutom få en notis via resultatinmatningen om att ett rekord har slagits.

#### <span id="page-12-1"></span>4.9.1 Allmänt om rekord i EasyRecord

Rekord är grupperade i separata rekordlistor, t.ex. *Svenska seniorrekord utomhus* eller *Tävlingsrekord Exempelspelen*. En rekordlista tillhör i grunden inte en specifik tävling utan kan användas vid flera olika tävlingar, t.ex. tävlingsrekord för en tävling som genomförs årligen – då kan samma rekordlista (uppdaterad med ev. förbättringar) användas även vid nästa års tävling. Det är också möjligt att inkludera mer än en rekordlista i en tävling.

#### <span id="page-12-2"></span>4.9.2 Skapa en ny rekordlista

Gör följande för att skapa en helt ny rekordlista.

- 1. Gå till Meny->Inställningar->Rekordlistor
- 2. Tryck på *Ny rekordlista…*
- 3. Fyll i uppgifterna i dialogen som visas
- 4. Avsluta med att trycka på *Lägg till rekordlista*
- 5. Nästa steg är nu att lägga till rekord till den nya rekordlistan, se nästa avsnitt.

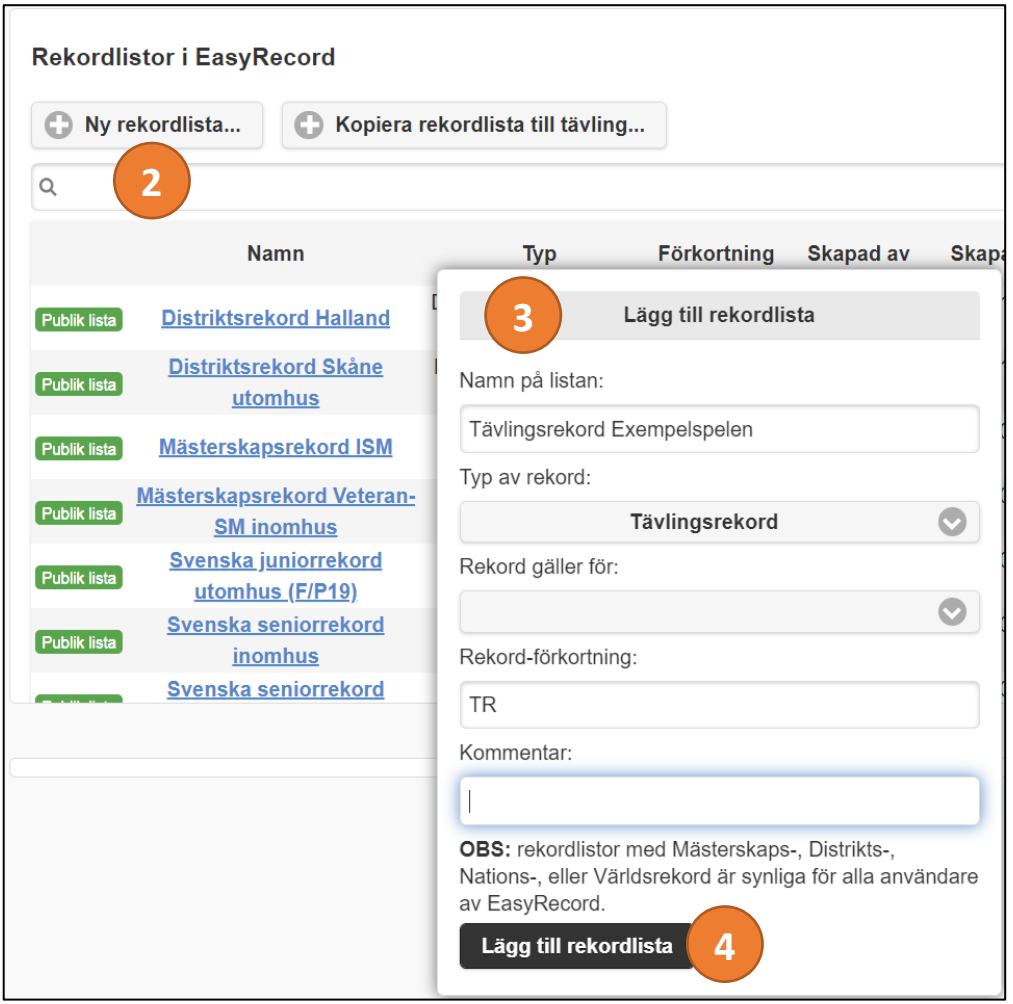

**EasyRecord** 13

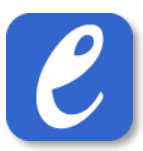

#### <span id="page-13-0"></span>4.9.3 Lägga till rekord i en rekordlista

För att lägga in nya rekord i en rekordlista, gör följande:

- 1. Gå till Meny->Inställningar->Rekordlistor
- 2. Tryck på namnet för den rekordlista där rekordet ska läggas in
- 3. Tryck på knappen *Lägg till rekord…* som nu visas
- 4. I popup-rutan som visas, fyll i uppgifter om nuvarande rekord. Fält markerade med \* är obligatoriska.
- 5. Tryck på knappen Lägg till rekord
- 6. Upprepa från steg 3 för varje rekord som ska läggas in i rekordlistan. **Klart!**

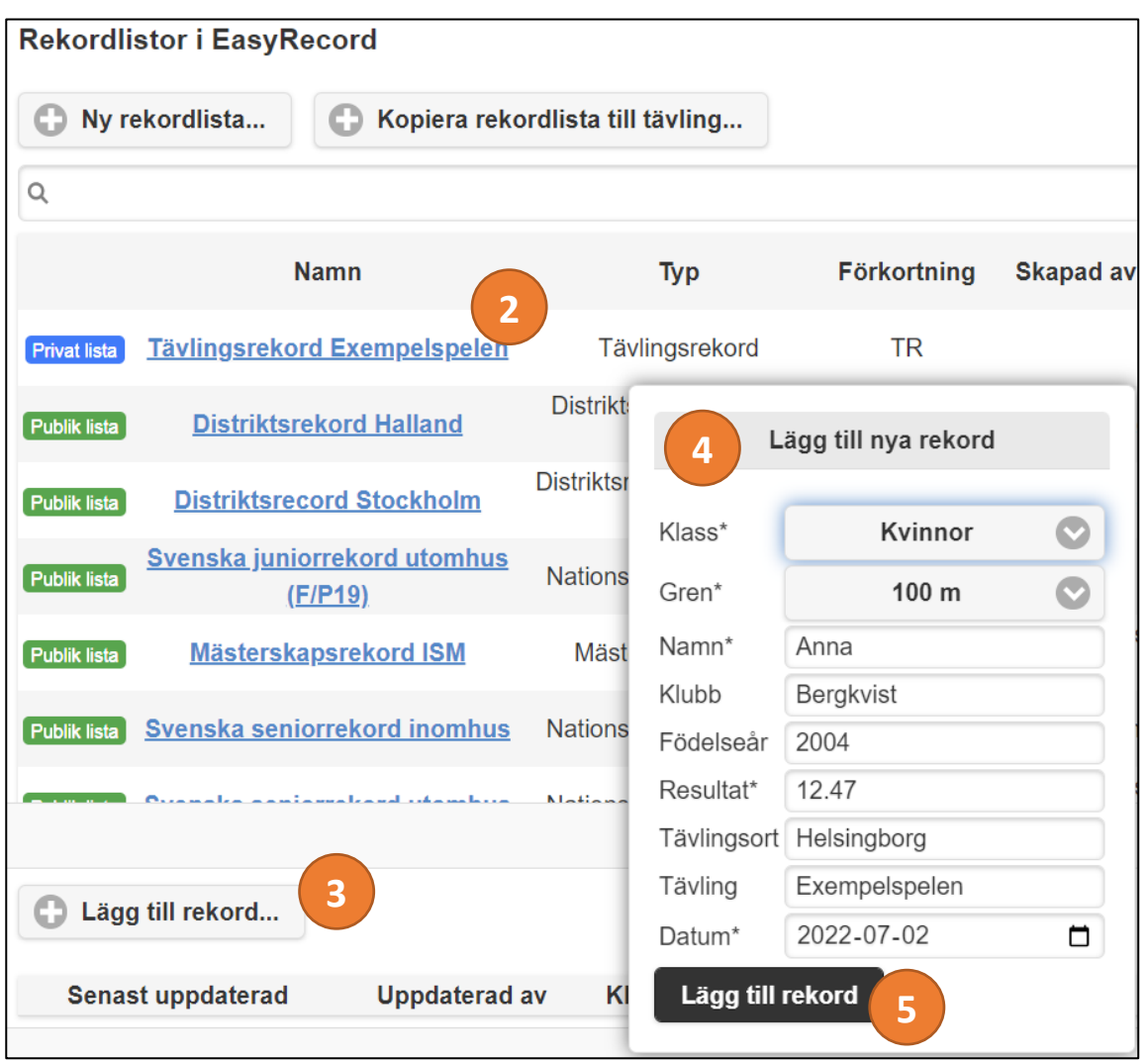

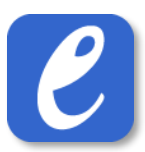

#### <span id="page-14-0"></span>4.9.4 Kopiera rekordlista till tävling

För att kunna hantera rekord i en specifik tävling behöver en rekordlista kopieras in till tävlingen. För att göra detta, gör följande:

- 1. Gå till Meny->Inställningar->Rekordlistor
- 2. Tryck på knappen *Kopiera rekordlista till tävling…*
- 3. I dialogrutan som visas, välj önskad rekordlista.
- 4. Tryck på knappen *Kopiera rekordlista till tävling*. **Klart.**

**OBS**: om nya rekord läggs till eller ändras i en rekordlista så påverkar det inte de rekord som redan kopierats till en tävling. Man behöver i sådant fall ta bort den inlästa rekordlistan från tävlingen och sedan kopiera in den till tävlingen på nytt.

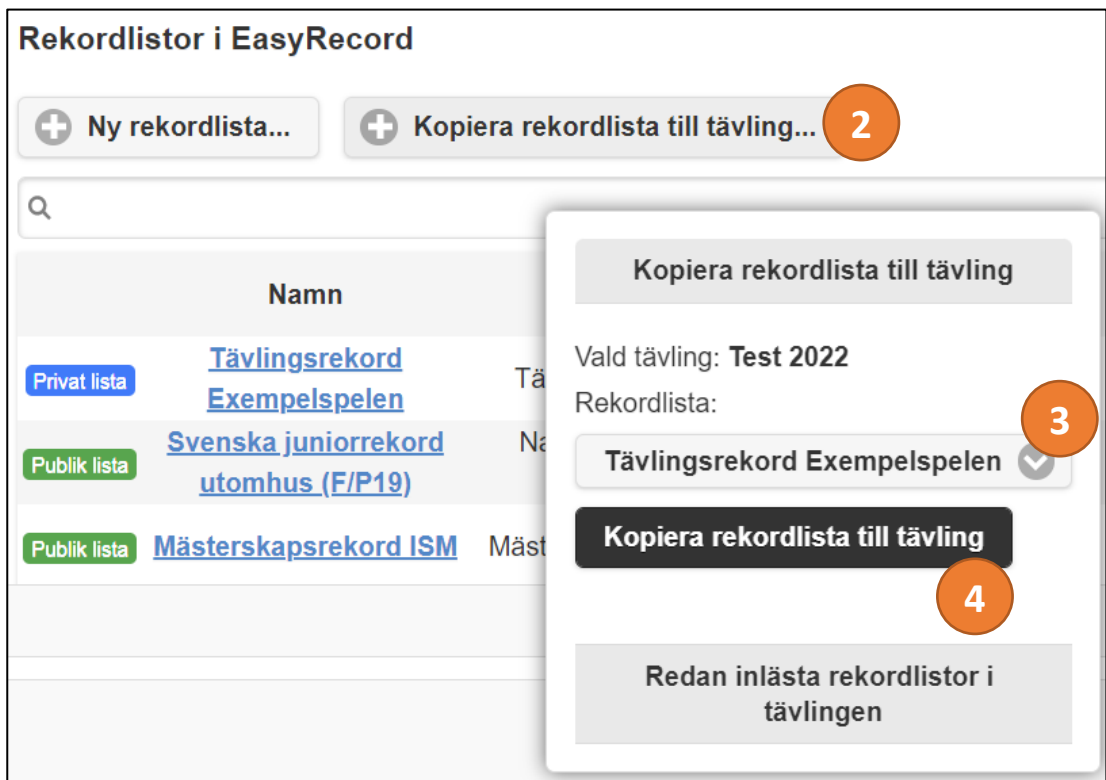

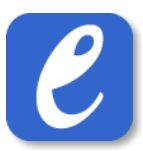

#### <span id="page-15-0"></span>4.9.5 Hantera slagna rekord i tävling

Om det finns inlästa rekord i en gren så kommer det automatiskt komma upp en notis i resultatinmatningen om att det finns ett (potentiellt) nytt rekord, i form av en gul markering med rekordets förkortning, t.ex. TR. I resultatlistan indikeras också att ett nytt rekord har satts.

**OBS**: för grenar som har vind behöver en godkänd (max 2,0 m/s) vind registreras för att rekordindikering ska visas.

Nya rekord som sätts blir initialt preliminära och behöver bekräftas eller nekas (t.ex. om mer än en person slår det gällande rekordet):

- 1. Tryck på knappen *Hantera rekord…*
- 2. I dialogrutan som visas, markera *Ja* för bekräftat rekord och *Nej* för nekat rekord. **Klart.**

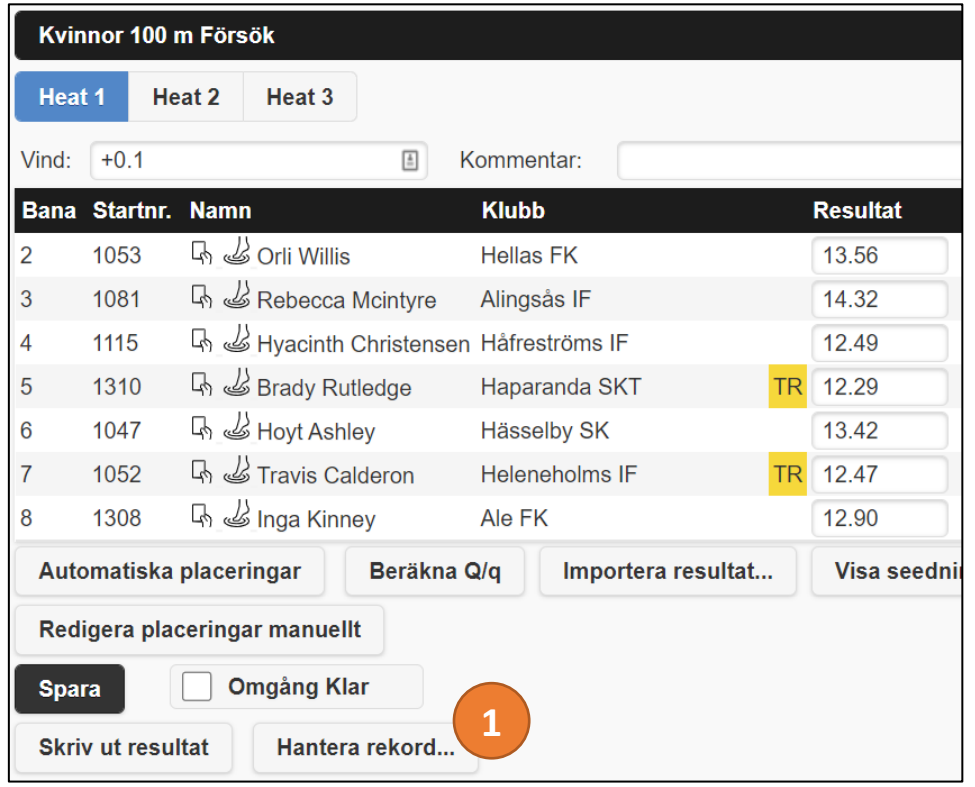

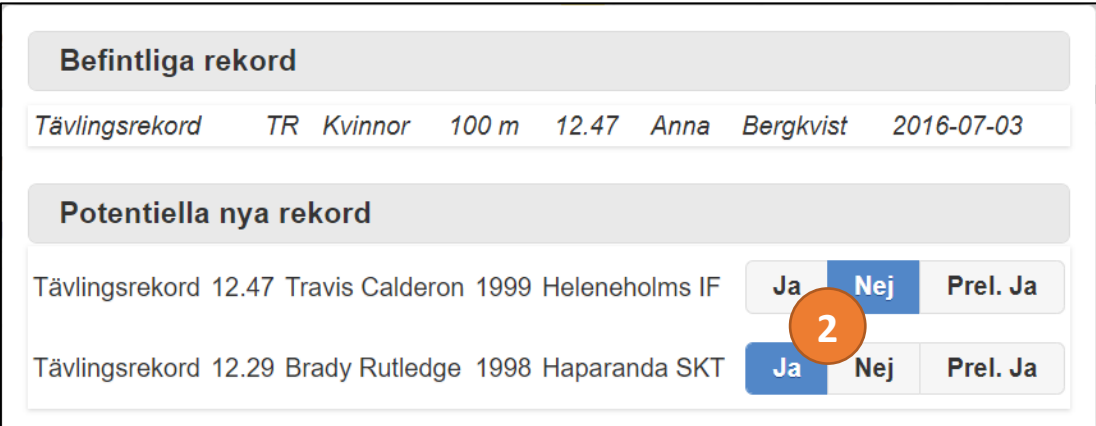

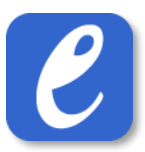

#### <span id="page-16-0"></span>4.10 Automatisk Heatindelning

**OBS!:** För att nedanstående procedur ska fungera som önskat krävs att en Heatindelningsregel är angiven för grenen.

Det är möjligt att heatindela flera grenar utan att behöva genomföra manuell avprickning för grenarna, s.k. automatisk heatindelning. Detta görs enligt följande:

- 1. Tryck på Meny -> Förberedelser -> Automatiska omgångar
- 2. Välj att heatindela löpning och/eller teknikgrenar
- 3. Om så önskas, välj att endast heatindela grenar som genomförs en viss dag.
- 4. Tryck på knappen *Heatindela automatiskt*. **Klart**.

**Tips**: För att skriva ut protokoll i de grenar som just heatindelats, se avsnittet *Utskrift av avprickningslistor/protokoll*.

# <span id="page-17-0"></span>5 Deltagare

#### <span id="page-17-1"></span>5.1 Lägga till ny individuell deltagare/anmälan i tävling

För att lägga till en ny deltagare i tävlingen, gör följande:

- 1. Tryck på Meny -> Lägg till deltagare
- 2. Välj förening
- 3. Välj deltagare. Om deltagaren inte finns, välj "Lägg till ny deltagare" och mata in deltagarens uppgifter
- 4. Välj den klass och därefter gren som deltagaren ska vara med i
- 5. Ange ev. års- och personbästa. Alla vanligt förekommande format tillåts, däribland följande:
	- ss.hh
	- mm.ss
	- mm:ss.hh
	- hh:mm.ss
- 6. Ange om anmälan är betald och huruvida det är en efteranmälan eller ej (om ordinarie anmälningstid passerat är efteranmälan förvalt som alternativ)
- 7. Om deltagaren är med *utom tävlan* så ange det
- 8. Om deltagaren ska anmälas som reserv i grenen så ange även detta
- 9. Upprepa steg 4-8 för varje gren deltagaren ska anmälas till. **Klart**.

**Notera:** Startnummer är frivilligt att ange

**Notera:** Om en gren är full så visas detta genom att grentexten är röd och texten "inga platser kvar" skrivs ut. Det är dock fortsatt möjligt att göra en anmälan i grenen.

**Notera:** Det är i normalfallet endast möjligt att anmäla en deltagare i en klass med samma könstillhörighet som deltagaren samt att deltagarens ålder är inom klassens uppsatta gränser. Detta går dock att frångå genom att klicka i knappen "Tillåt anmälan i alla klasser". Det blir då möjligt att anmäla en deltagare i samtliga klasser i tävlingen.

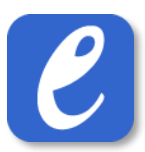

#### <span id="page-18-0"></span>5.2 Lägga till nytt stafettlag i tävling

För att anmäla ett nytt stafettlag i tävlingen, gör följande:

- 1. Tryck på Meny -> Lägg till deltagare
- 2. Välj förening
- 3. I rutan **Välj deltagare**, tryck på **Lägg till nytt stafettlag**.

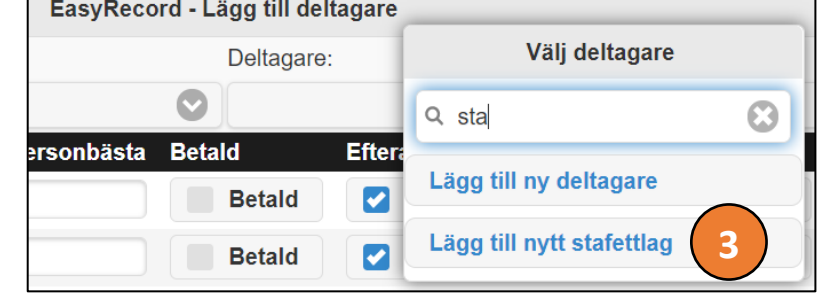

- 4. I rutan som kommer upp, ange ett lagnamn för stafettlaget, t.ex. *Klubbnamn lag 1.*
- 5. Välj den klass och gren som stafettlaget ska vara med i.
- 6. Ange ev. års- och personbästa. Alla vanligt förekommande format tillåts, däribland följande:
	- a. ss.hh
	- b. mm.ss
	- c. mm:ss.hh
	- d. hh:mm.ss
- 7. Ange om anmälan är betald och huruvida det är en efteranmälan eller ej (om ordinarie anmälningstid passerat är efteranmälan förvalt som alternativ)
- 8. Om laget är med *utom tävlan* och/eller *reserv* så ange detta
- 9. Tryck på knappen "Spara".
- 10. I nästa vy som kommer upp är det möjligt att ange vilka individuella deltagare som ska vara med i stafettlaget. För att göra detta, tryck på knappen "Redigera stafettlag".

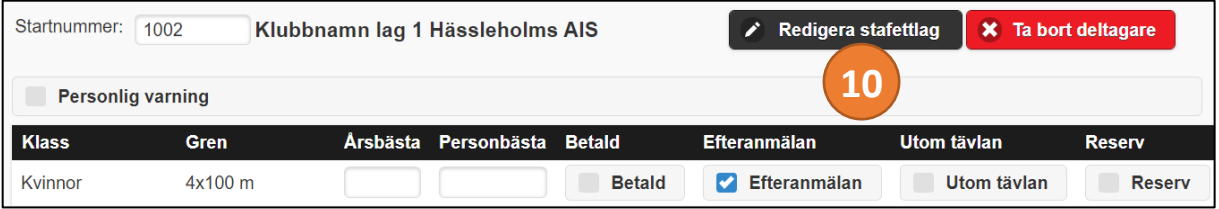

- a. Lägg till deltagare i stafettlaget genom att leta upp önskad deltagare och därefter trycka på "Lägg till". Deltagarna tilldelas resp. delsträcka i samma ordning de lägga till i laget.
- b. De deltagare som är tillagda i laget visas under "Lagmedlemmar".
- c. För att ta bort deltagare ur ett stafettlag, tryck på krysset bredvid deltagaren.

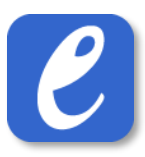

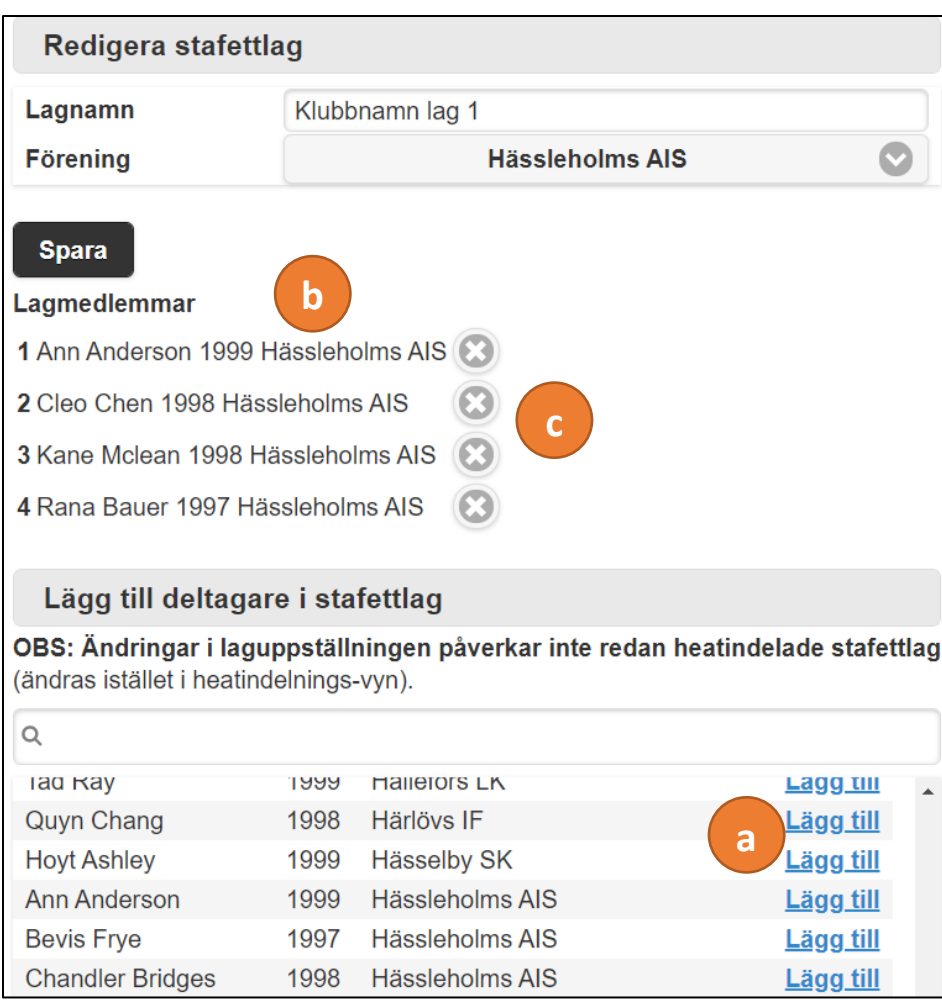

11. **Klart**.

**Notera**: Det är möjligt att lägga till deltagare från olika föreningar i samma stafettlag.

**Notera:** Varje stafettlag kan bara vara med i en gren. Stafettlag kan dessutom endast anmälas i stafettgrenar.

**Notera:** Startnummer är frivilligt att ange

**Notera:** Om en gren är full så visas detta genom att grentexten är röd och texten "inga platser kvar" skrivs ut. Det är dock fortsatt möjligt att göra en anmälan i grenen.

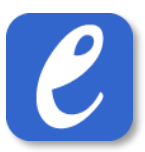

#### <span id="page-20-0"></span>5.3 Ändra anmälan

För att ändra en redan gjord anmälan, gör följande:

- 1. Tryck på Meny -> Visa deltagare
- 2. Leta upp deltagaren i listan (kan göras genom att söka på namn eller klubb i sökfältet) och tryck på deltagarens namn
- *3.* Gör önskade ändringar i anmälan (se hjälpavsnittet *[Deltagare](#page-17-0)*
- *[4.](#page-17-0)*
- *5. Lägga till ny individuell* [deltagare/anmälan\)](#page-17-0)
- 6. Avsluta med att trycka på knappen *Spara*. **Klart**.

# <span id="page-21-0"></span>5.4 Redigera deltagare

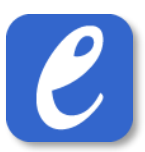

För att redigera en deltagare, gör följande:

- 1. Tryck på Meny -> Visa deltagare
- 2. Leta upp den deltagare du önskar redigera (kan göras genom att söka på namn eller klubb i sökfältet) och tryck på deltagarens namn
- 3. Tryck på knappen "Redigera deltagare" (uppe till höger)
- 4. Gör önskade korrigeringar och avsluta med att trycka på knappen "Spara ändringar". **Klart**.

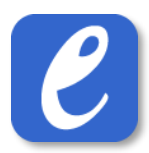

# <span id="page-22-0"></span>6 Publik anmälan

Det är möjligt att tillåta anmälningar till en tävling via den publika sidan (easyrecord.se).

#### <span id="page-22-1"></span>6.1 Öppna tävlingen för publik anmälan

För att öppna tävlingen för publik anmälan:

- 1. Gå till Meny->Inställningar->Publicering online.
- 2. Välj sista tidpunkt för ordinarie anmälan och ev. sista tidpunkt för efteranmälan.
- 3. Vid alternativet *Tävling öppen för online-anmälan*, välj *Öppen*. **Klart**.

#### <span id="page-22-2"></span>6.2 Tillåta ändringar av redan bekräftade anmälningar

Det är möjligt att tillåta de som anmält deltagare (d.v.s. kontaktpersoner) göra ändringar av redan bekräftade anmälningar i tävlingen. För att möjliggöra ändringar behöver det anges en policy för vilka ändringar som tillåts. Detta görs via

*Meny->Inställningar->Publicering online->Policy för ändring av befintliga anmälningar*

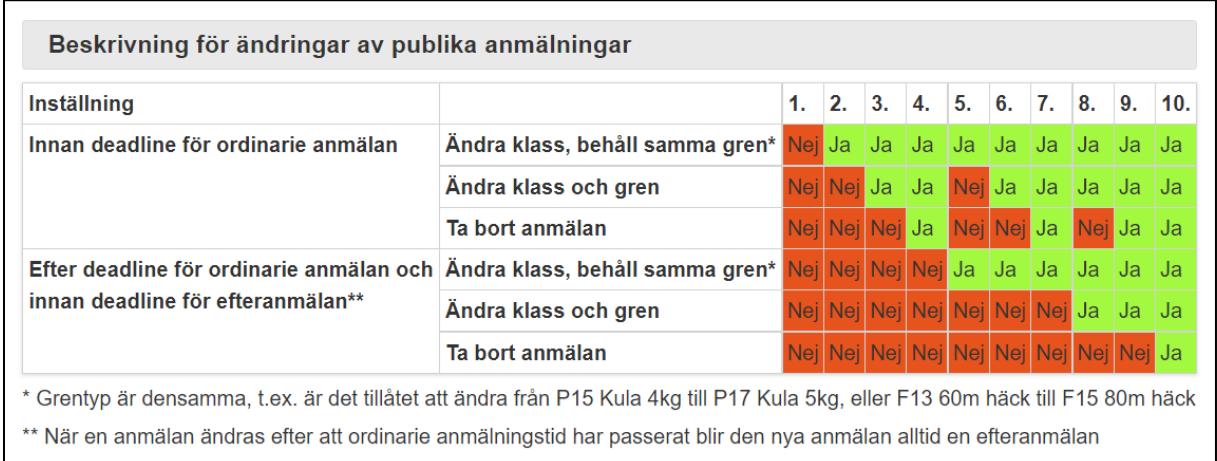

**Exempel**: Vid val av inställning nr.7 så blir det möjligt att innan ordinarie anmälan gått ut ändra sin anmälan fritt, och även ta bort gjord anmälan. När ordinarie anmälningstid har passerat så blir det istället endast tillåtet att ändra klass för en anmälan (en sådan ändring resulterar också i att anmälan blir en efteranmälan).

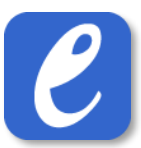

#### <span id="page-23-0"></span>6.3 Genomföra ändringar av redan bekräftade anmälningar

Efter en kontaktperson har gjort en anmälan via den publika sidan får hen ett bekräftelsemejl med gjorda anmälningar. I detta mejl finns också en personlig länk som gör det möjligt att ändra/visa de anmälningar som gjorts.

#### **Exempel bekräftelsemejl vid ordinarie anmälan:**

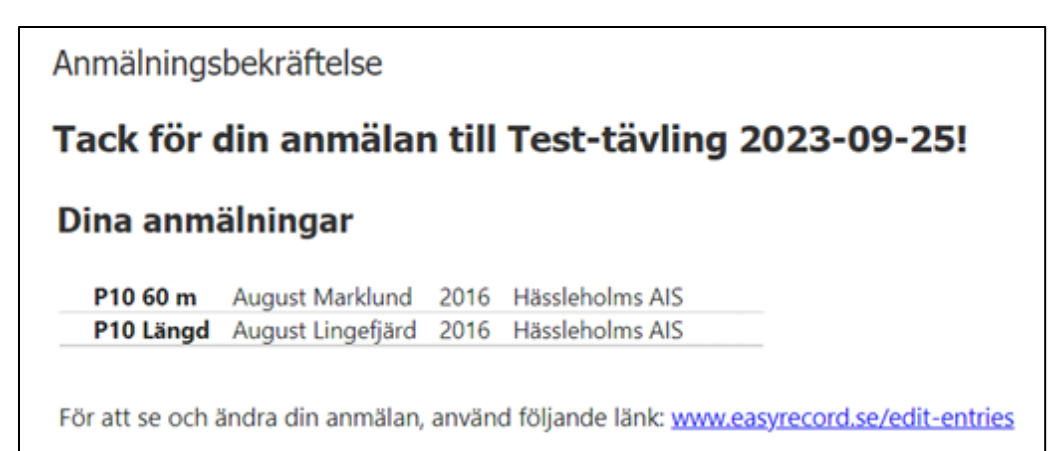

#### **Sidan för ändring av anmälningar:**

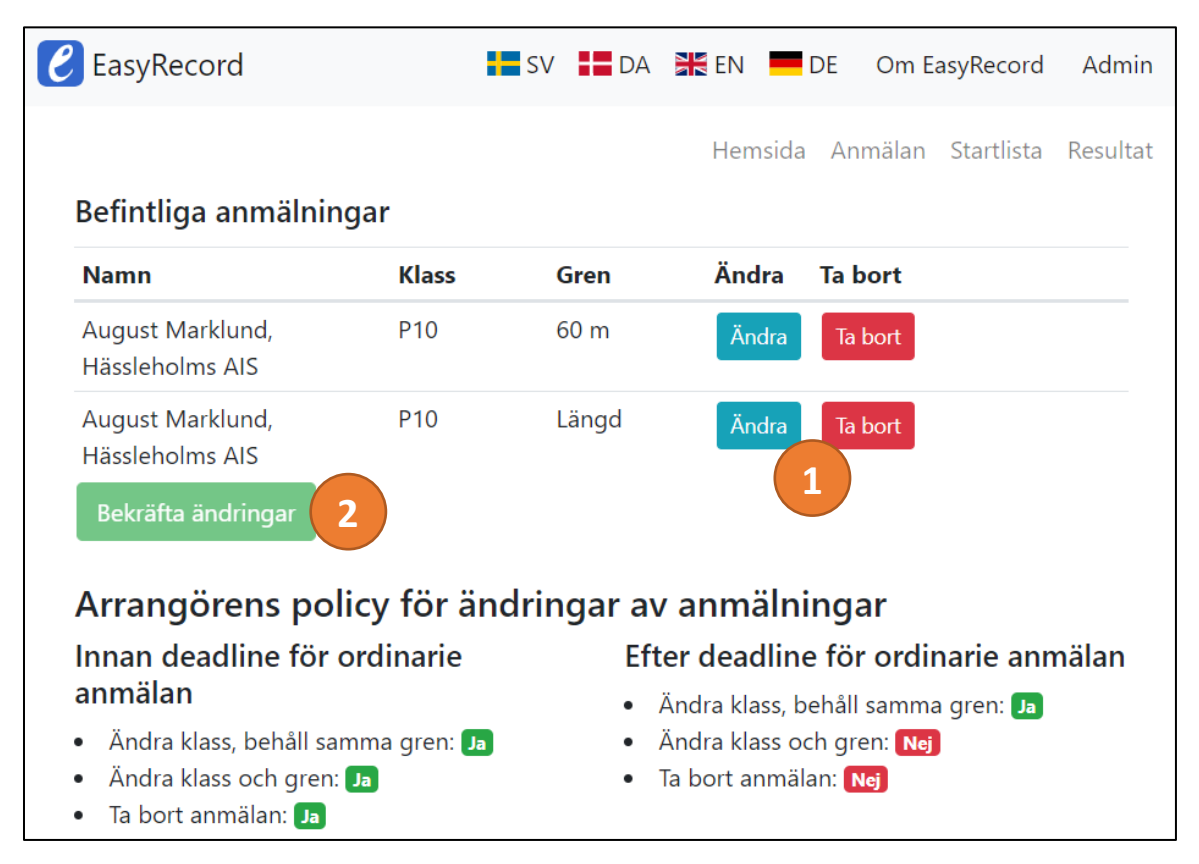

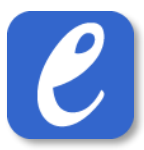

**Exempel bekräftelsemejl vid ändring (byte av klass från P10 till P9):**

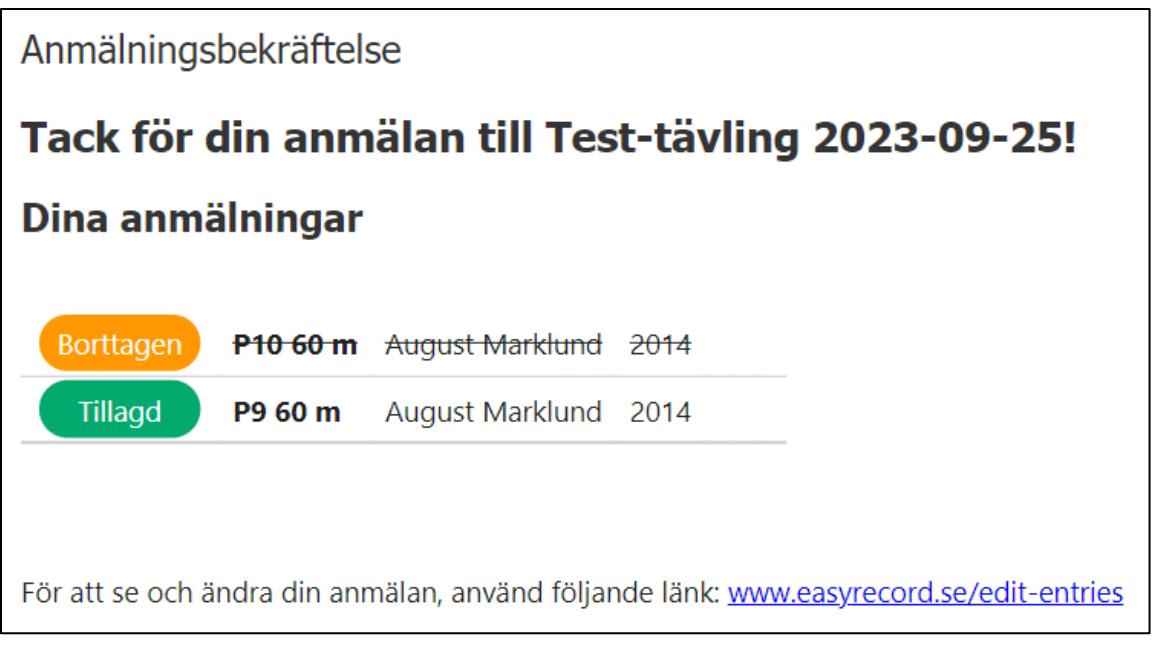

- 1. För att göra ändringar så klickar man på knapparna *Ändra* eller *Ta bort*.
	- a. Vid Ändring visas de klasser/grenar som det är tillåtet att ändra till enligt den policy som är vald.
- 2. Avslutningsvis, tryck på knappen *Bekräfta ändringar* för att ändringarna ska bli bekräftade. Därefter får kontaktpersonen ett nytt mejl som bekräftar de ändringar som gjorts. **Klart**.

**OBS**: endast de ändringar som är tillåtna att göra (enligt vald policy) är möjliga att genomföra. **Exempel**: om ordinarie anmälningstid har passerat och det då endast är tillåtet att ändra klass för en anmälan så är det inte möjligt att ta bort anmälan eller ändra gren.

**OBS**: om anmälan är stängd (efteranmälningstid har passerat och/eller anmälan är stängd manuellt) kan inga ändringar av befintliga anmälningar göras.

# <span id="page-24-0"></span>7 Utskrift av avprickningslistor/protokoll

Det är möjligt att skriva ut avprickningslistor och protokoll baserat på datum och/eller grentyp för grenar som genomförs en viss tävlingsdag.

**Exempel:** För att skriva ut alla avprickningslistor i löpning som genomförs en viss dag, gör följande:

- 1. Tryck på Meny -> Utskrifter
- 2. Välj datum och grentypen *Löpning med vindmätning*, tryck därefter på knappen *Skriv ut*
- 3. Efter utskrift, upprepa föregående steg men välj nu grentypen *Löpning utan vindmätning*. **Klart.**

**Notera**: Det är även möjligt att skriva ut avprickningslistor/protokoll för en enskild klass och gren.

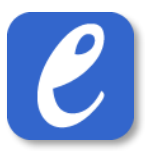

# <span id="page-25-0"></span>8 Lägga till ny förening under pågående tävling

**OBS!:** Följande bör endast göras under pågående tävling, d.v.s. vid efteranmälan på plats av en förening som inte finns med i EasyRecord. Detta beror bl.a. på att det inte är möjligt att göra en anmälan via easyrecord.se i föreningar som lagts till enligt nedanstående rutin. Om ni önskar lägga till en förening innan tävlingen startat kontakta i så fall EasyRecord.

För att lägga till en ny förening under pågående tävling, gör följande:

- 1. Tryck på Meny -> Inställningar -> Föreningar -> Lägg till ny förening
- 2. Mata in föreningens uppgifter. Föreningens namn, nation och distrikt måste anges. Övriga uppgifter är frivilliga.
- 3. Klicka på knappen "Lägg till förening". **Klart**.

**Notera:** Två föreningar från samma land får inte ha samma namn.

# <span id="page-26-0"></span>9 Avprickning & heatindelning

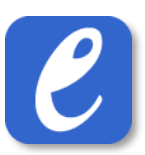

#### <span id="page-26-1"></span>9.1 Avprickning online

I EasyRecord är det möjligt att aktivera avprickning online, vilket innebär att deltagare i tävlingen kan pricka av sig online på tävlingsdagen. Med *avprickning online* aktiverat minskar risken för "sena avprickningar" generellt, och uppskattas också ofta av deltagare som tävlar tidigt på morgonen. Notera att det är möjligt att både ha avprickning online och traditionell avprickning på papper.

#### <span id="page-26-2"></span>9.1.1 Aktivera avprickning online

För att aktivera avprickning online, gör följande:

- 1. Gå till Meny -> Inställningar -> Inställningar
- 2. Tryck på knappen Inställningar
- 3. Välj att aktivera avprickning online för alla grenar eller endast löpningar.
- 4. Tryck på Spara. **Klart.**

**Notera:** För att avprickning online ska aktiveras krävs även att en gren har en angiven avprickningstid.

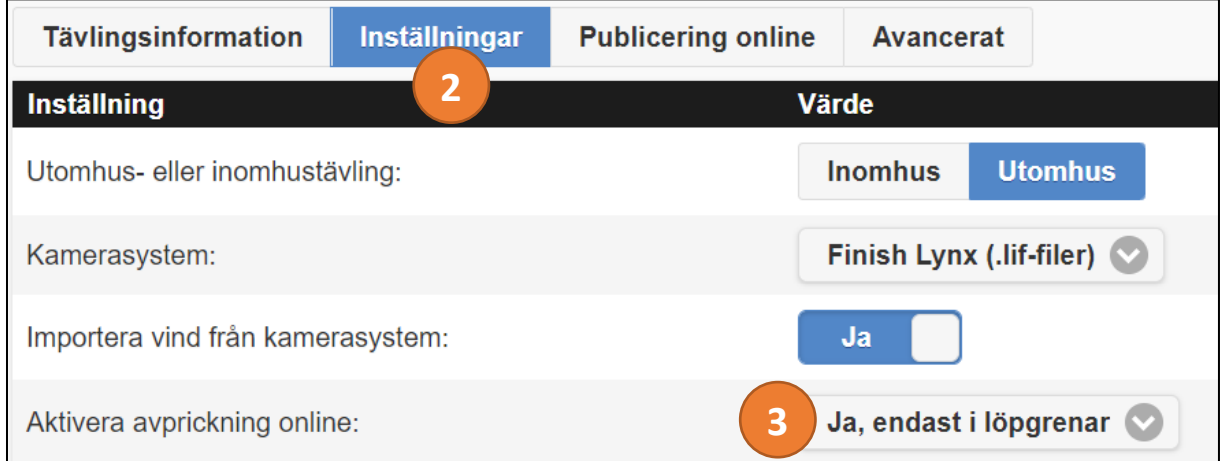

#### <span id="page-26-3"></span>9.1.2 Genomföra avprickning online

Det är möjligt för deltagarna att pricka av sig online på den publika sidan från midnatt fram till angiven sista tidpunkt för avprickning. Detta görs enligt följande:

1. Under den eller de dagar som tävlingen pågår kommer det finnas en knapp tillgänglig, "Avprickning online", som deltagaren trycker på.

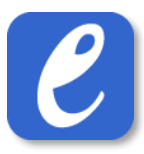

- 2. I nästa vy visas en lista över alla deltagare i tävlingen. I denna letar deltagaren upp sig själv och trycker på sitt namn.
- 3. I nästa dialog visas deltagarens alla grenar och i de grenar som avprickning är möjlig kan deltagaren uppdatera säsongs- och personbästa samt skriva in sin namnteckning och sedan slutgiltigen bekräfta sin avprickning.

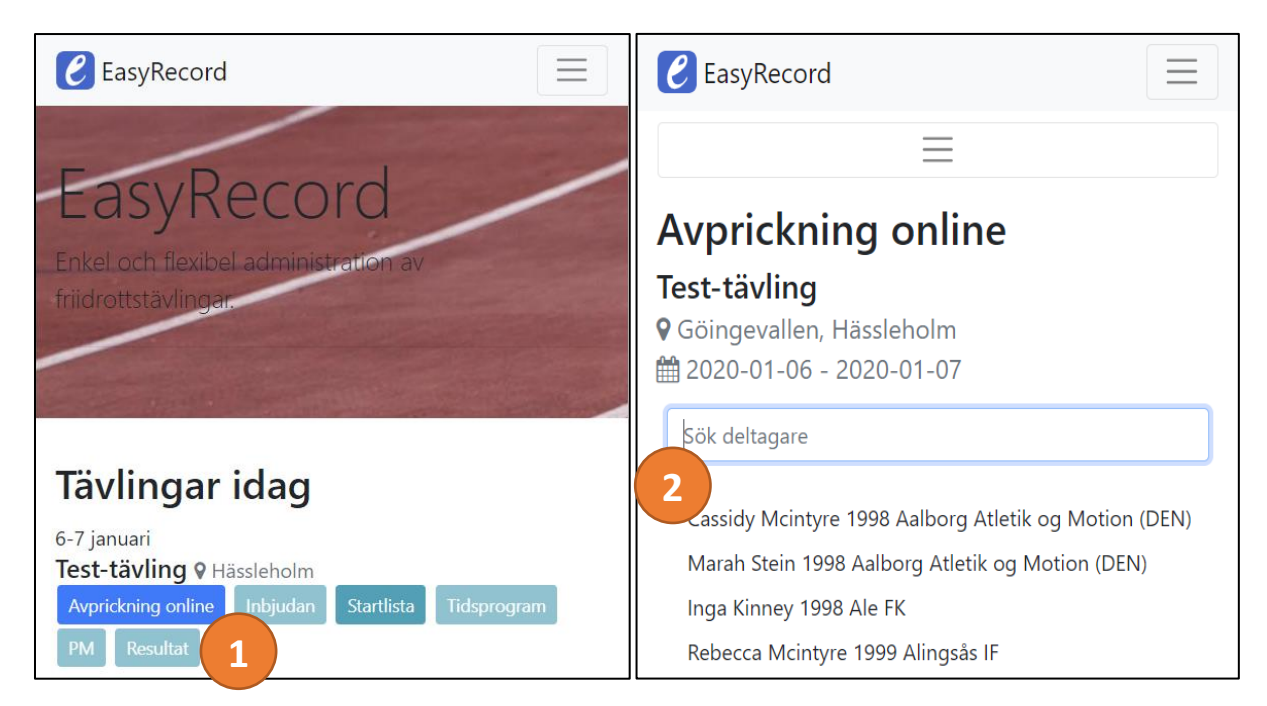

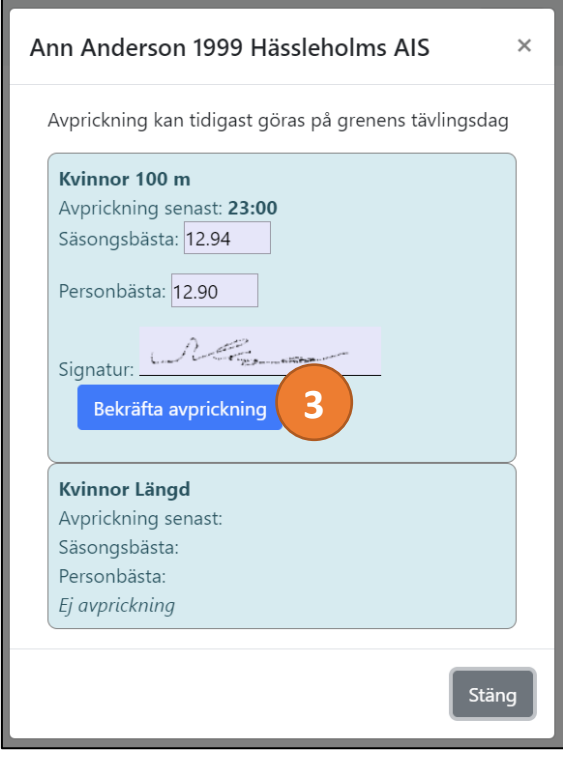

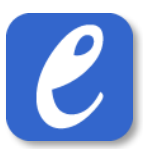

#### <span id="page-28-0"></span>9.1.3 Hantera avprickning online vid heatindelning

*Följande avsitt beskriver hur avprickningen i administrationen ser ut när det finns deltagare som är avprickade online.*

• Avprickning görs på samma sätt som vid traditionell avprickning. Den enda skillnaden är att de deltagare som har prickat av sig online har en markering till höger: *Avprickad online*.

OBS: det är fortfarande markeringen under kolumnen **Avprickad** som avgör om deltagaren de facto är avprickad eller inte. Det är således möjligt att ändra status på "Avprickad" oavsett om en deltagare är avprickad online eller inte.

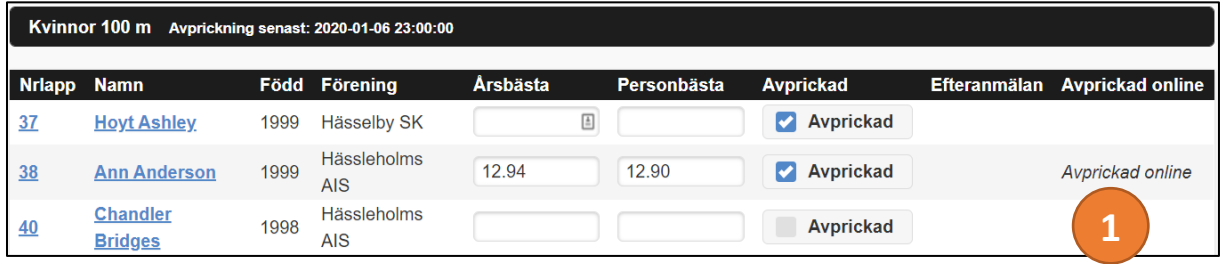

#### <span id="page-28-1"></span>9.2 Avprickning & heatindelning av första omgången i en gren

**OBS!:** För att nedanstående procedur ska fungera som önskat krävs att en Heatindelningsregel är angiven för grenen.

För att genomföra avprickning och heatindela den första omgången i en gren, gör följande:

- 1. Tryck på knappen Översikt
- 2. Gå till önskad gren och klicka på de blåa siffrorna under rubriken *Avprickning*
- 3. Avmarkera de deltagare som inte ska vara avprickade
- 4. Uppdatera ev. nya person- och årsbästa
- 5. Tryck på "*Spara och heatindela första omgången*". Nu skapas alla omgångar som kommer genomföras i grenen, utefter den heatindelningsregel som är angiven för grenen.
- 6. Tryck på "*Heatindela första omgången*". Nu heatindelas den första omgången i grenen, utefter den heatindelningsregel som är angiven för grenen.
- 7. Vid behov, skriv ut protokoll. **Klart**.

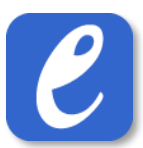

**Notera:** Om det finns en eller flera deltagare som är angivna som reserver i grenen visas dessa i heatindelningen längst ner under rubriken *Reserver*. Heatindelning av reserver fungerar på precis samma sätt som övriga deltagare, d.v.s. markeringen "*Avprickad*" avgör om deltagaren heatindelas eller inte.

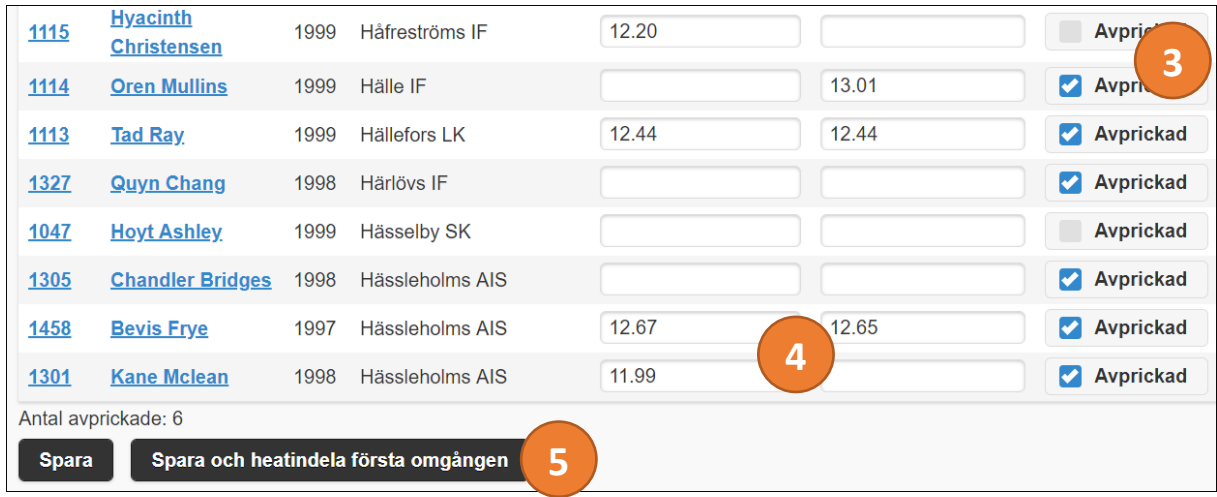

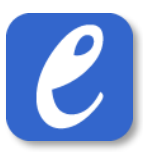

#### <span id="page-30-0"></span>9.3 Seedning & heatindelning av nästa omgång

**OBS!:** För att nedanstående procedur ska fungera som önskat krävs att en Heatindelningsregel är angiven för grenen.

För att genomföra seedning och heatindelning av nästa omgång, gör följande:

- 1. Om Q/q inte redan är beräknat i omgången, gör detta genom att gå till resultatinmatning i önskad gren:
	- a. Tryck på knappen Översikt
	- b. Gå till önskad gren (omgång) och tryck på de blåa siffrorna under rubriken *Resultat*
	- c. Tryck på knappen "*Beräkna Q/q*". Nu seedas alla deltagare i omgången och de deltagare som ska gå vidare till nästkommande omgång tilldelas ett Q eller q baserat på deras placering/resultat.
- 2. Tryck på knappen Översikt
- 3. Leta upp den omgång du önskar heatindela och tryck på knappen "*Heatindela (X)*" (X = antal deltagare som kommer heatindelas i omgången).
- 4. Vid behov, skriv ut protokoll. **Klart**.

**Notera:** Det är möjligt att manuellt ange Q/q för deltagare (vid t.ex. uteblivna tider i löpning). Alla deltagare med ett angivet Q/q kommer heatindelas i nästa omgång.

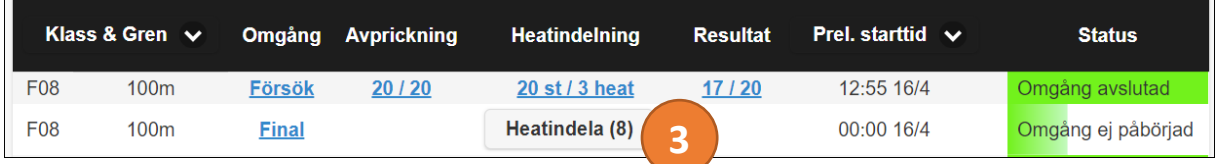

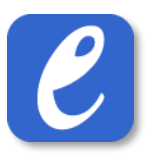

#### <span id="page-31-0"></span>9.4 Manuell heatindelning

OBS: Manuell heatindelning bör endast användas om en **inte** önskar använda fördefinierade heatindelningsregler.

För att heatindela en omgång, gör följande:

- 1. Tryck på Meny -> Tävling -> Manuell Heatindelning
- 2. Välj klass och gren
- 3. I fältet för "Heatindela omgång", välj alternativet "Skapa ny omgång"
- 4. Fyll i önskade inställningar för heatet. **OBS**: inställningen "Finalomgång" ska ställas in på "Ja" endast om omgången är en finalomgång.
- 5. I inställningen "Hämta kvalificerade deltagare från", välj "Avprickade" om omgången är den första i grenen. Om det inte är den första omgången, välj istället föregående omgång.

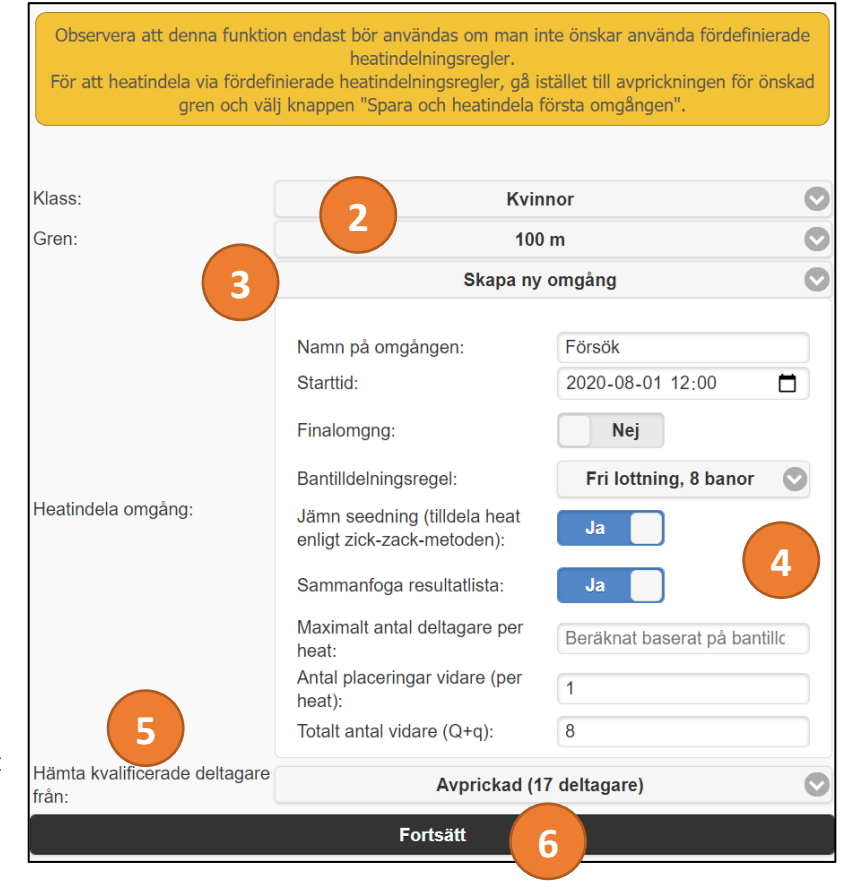

- 6. Tryck på knappen *Fortsätt*. Nu heatindelas den nya omgången.
- 7. Vid behov, skriv ut protokoll för den nya omgången. **Klart**.

**Notera:** Föregående omgång måste vara markerad som klar innan en ny omgång kan skapas i grenen.

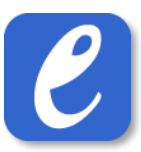

## <span id="page-32-0"></span>9.5 Lägga till en Extra omgång (extraheat) i löpning

Det finns tillfällen då en vill lägga till en extra omgång (extraheat) i löpning, t.ex. för att erbjuda deltagarna att springa ett extra lopp.

För att lägga till en extra omgång i en gren, gör följande:

- 1. Tryck på Meny -> Tävling -> Heatindelning
- 2. Välj klass och gren
- 3. I fältet för "Omgång att heatindela", välj alternativet "Skapa ny omgång"
- 4. Fyll i önskade inställningar för heatet. **OBS**: inställningen "Finalomgång" ska ställas in på "Nej" (eftersom det är en extraomgång och inte en finalomgång)
- 5. I inställningen "Hämta deltagare från", välj alternativet "Avprickade"
- 6. Tryck på knappen *Vidare*. Nu heatindelas den nya omgången.
- 7. Vid behov, skriv ut protokoll för den nya omgången. **Klart**.

**Notera:** Föregående omgång måste vara markerad som klar innan en ny omgång kan skapas i grenen.

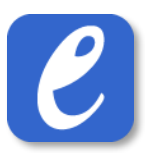

#### <span id="page-33-0"></span>9.6 Redigera befintlig heatindelning

För att redigera heatindelningen i en omgång som redan är heatindelad (t.ex. lägga till en enstaka deltagare i ett heat eller flytta deltagare mellan heat), gör följande:

- 1. Tryck på knappen *Översikt*
- 2. Leta upp önskad omgång i listan och tryck på texten under rubriken *Heatindelning*, för att komma till vyn för heatindelning

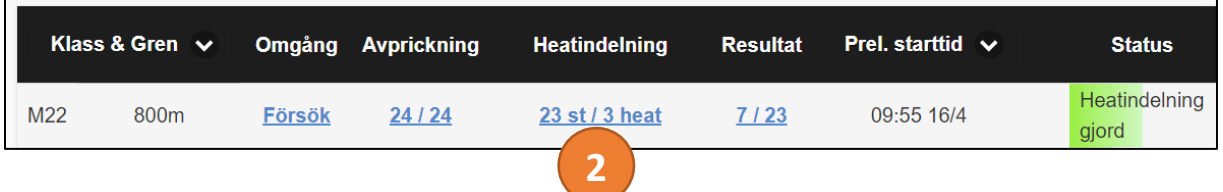

3. Gör önskade ändringar, t.ex.

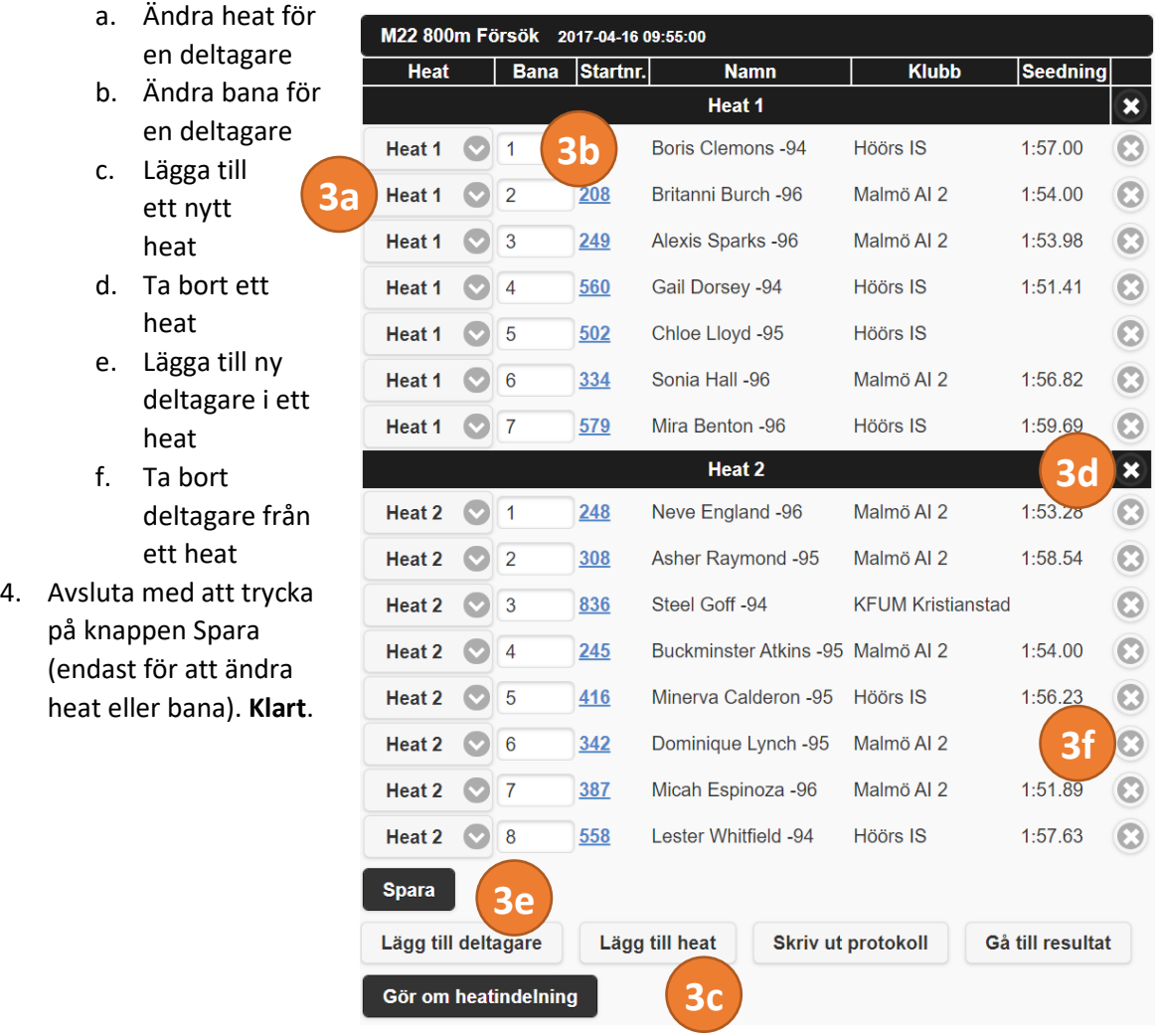

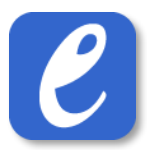

#### <span id="page-34-0"></span>9.7 Redigera omgång

För att redigera en befintlig omgång, t.ex. för att ändra dess starttid, gör följande:

- 1. Tryck på knappen *Översikt*
- 2. Leta upp önskad omgång i listan och tryck på omgångens namn

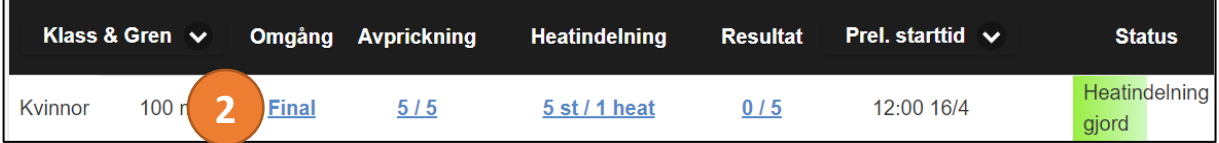

- 3. I dialogen som visas, gör önskade ändringar.
- 4. Avsluta med att trycka på Spara. **Klart**.

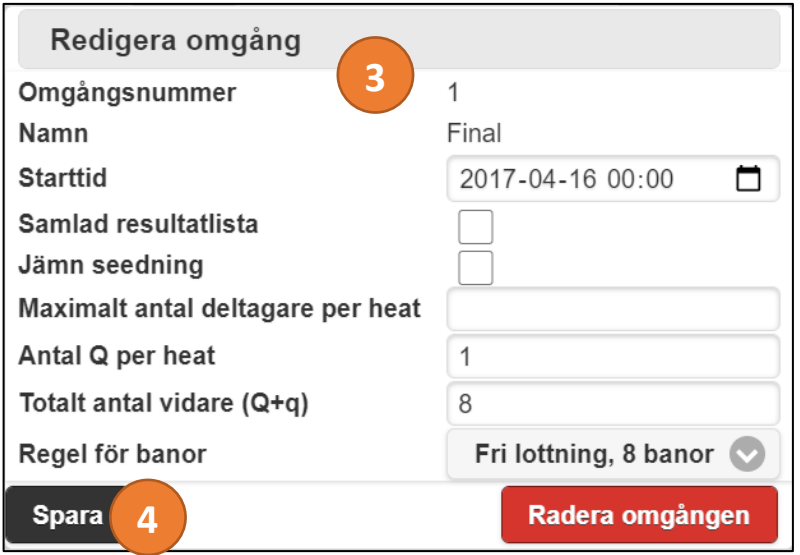

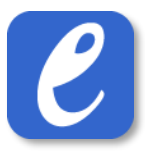

## <span id="page-35-0"></span>9.8 Vid fel i seedning och heatindelning (korrigering av heatindelning)

Följande avsnitt beskriver tillvägagångssättet för att korrigera för situationen då felaktiga resultat matats in för deltagare i en försöksomgång som påverkar heatindelning och/eller seedning i den efterföljande omgången.

I korthet, gör följande:

- 1. Korrigera resultaten i försöksomgången
- 2. Beräkna seedning på nytt genom att trycka på knappen *Beräkna Q/q*
- 3. Gå till heatindelningen för finalomgången och tryck på knappen *Gör om heatindelning.* **Klart**.

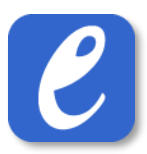

#### <span id="page-36-0"></span>9.9 Radera en omgång

**OBS!** Radering av en omgång går inte att ångra! När en omgång raderas försvinner alla ev. resultat och även heatindelningen för omgången.

För att radera en omgång, gör följande:

- 1. Tryck på knappen Översikt
- 2. Leta upp den omgång du önskar radera
- 3. Tryck på omgångens namn (blåa texten), t.ex. "Final" under rubriken *Omgång*.
- 4. I popuppen som dyker upp, tryck på knappen "Radera omgång" och bekräfta sedan med ytterligare en knapptryckning. **Klart**.

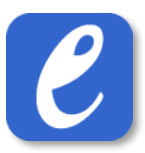

# <span id="page-37-0"></span>10 Mixade lopp i löpning

I vissa fall vill man genomföra löpning mixat mellan olika klasser, t.ex. på grund av få deltagare i respektive gren. Mixade lopp kan hanteras i systemet, och kräver en något annorlunda hantering vid heatindelning enligt nedan.

Följande gäller för mixade grenar:

- I resultatlistor, protokoll m.m. visas den mixade grenen med samtliga klassers namn, t.ex. F19 & F17 100m.
- I resultatlistan visas resultaten på den plats där huvudgrenen normalt hade visats. För varje undergren visas i stället en notis om att grenen genomfördes mixat med huvudgrenen.
- I resultatlistan visas dels resultaten heat för heat (så som de genomfördes), dels uppdelat för resp. gren i den mixade grenen.
- I de olika vyerna i systemet visas normalt resp. deltagares klasstillhörighet, t.ex. i resultatinmatningen och heatindelningen.

#### <span id="page-37-1"></span>10.1 Lägga till en ny mixad gren

I EasyRecord hanteras mixade lopp på gren/klass-nivå, d.v.s. en mixad gren består av två eller flera gren-klass-kombinationer. För att mixa två eller fler grenar, gör följande:

- 1. Gå till Meny->Tävling->Mixad grenar
- 2. Tryck på knappen *Skapa ny mixad gren…*
- 3. I den popup som visas, välj vilken gren som ska vara huvudgren i den mixade grenen, tryck sedan på *Lägg till*
- 4. I listan till vänster, välj de grenar som ska läggas till i den nya mixade grenen. Tryck därefter på knappen *Spara*. Den nya mixade grenen kommer nu visas i listan till höger. **Klart!**

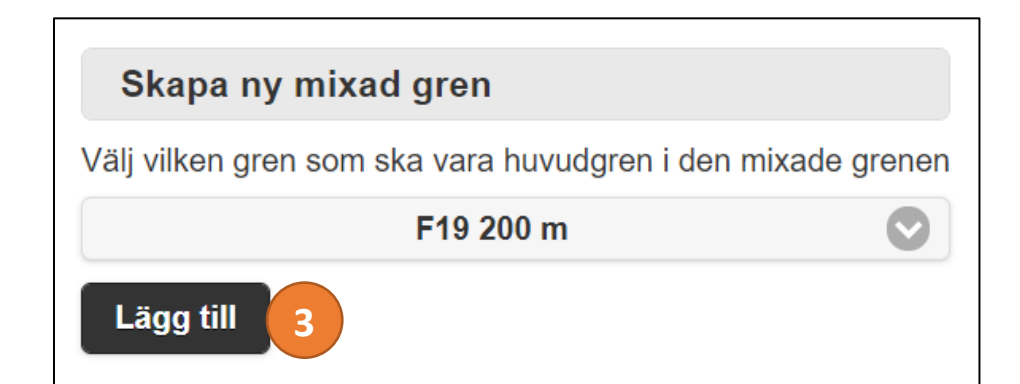

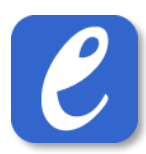

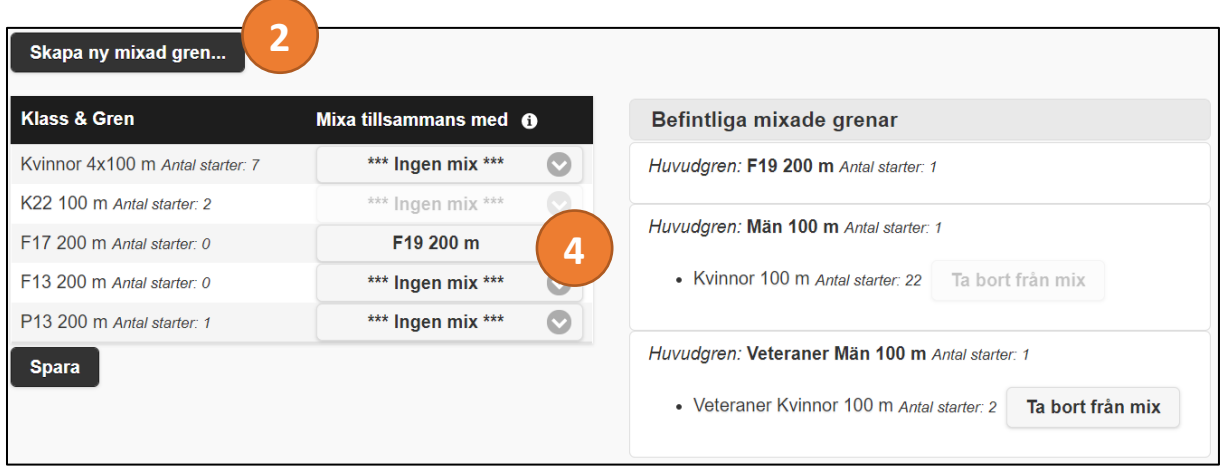

Följande begränsningar finns för mixade grenar:

- Endast löpgrenar kan mixas
- En gren som redan är heatindelad kan inte läggas till i en mixad gren
- Endast en gren kan (och måste) vara huvudgren
- En huvudgren kan inte läggas till i en annan mixad gren
- När en mixad gren är heatindelad kan en undergren inte tas bort från den mixade grenen

#### <span id="page-38-0"></span>10.2 Avprickning och heatindelning av mixad gren

För att genomföra avprickning och heatindelning av en mixad gren, gör följande:

- 1. Gå till avprickningen för huvudgrenen eller en av undergrenarna i den mixade grenen.
- 2. I avprickningsvyn som visas kommer alla grenar och deltagare som ingår i den mixade grenen visas.
- 3. Välj vilka deltagare som ska vara avprickade och tryck sedan på knappen *Spara och heatindela första omgången* (det är också möjligt att i stället genomföra manuell heatindelning i grenen om så önskas).
- 4. I vyn som nu visas vilka omgångar som nu skapats. Tryck därefter på knappen *Gå till heatindelning*.
- 5. Tryck på knappen *Heatindela mixad gren…*
- 6. I den popup som visas, ange maximalt antal deltagare per heat som gäller för omgången. Tryck sedan på knappen *Heatindela*.
- 7. Heatindelning görs nu i den mixade grenen, och alla avprickade deltagare kommer tilldelas ett heat och en bana. Varje deltagares klasstillhörighet kommer också visas i eg egen kolumn. **Klart!**

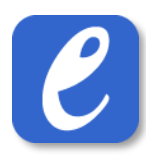

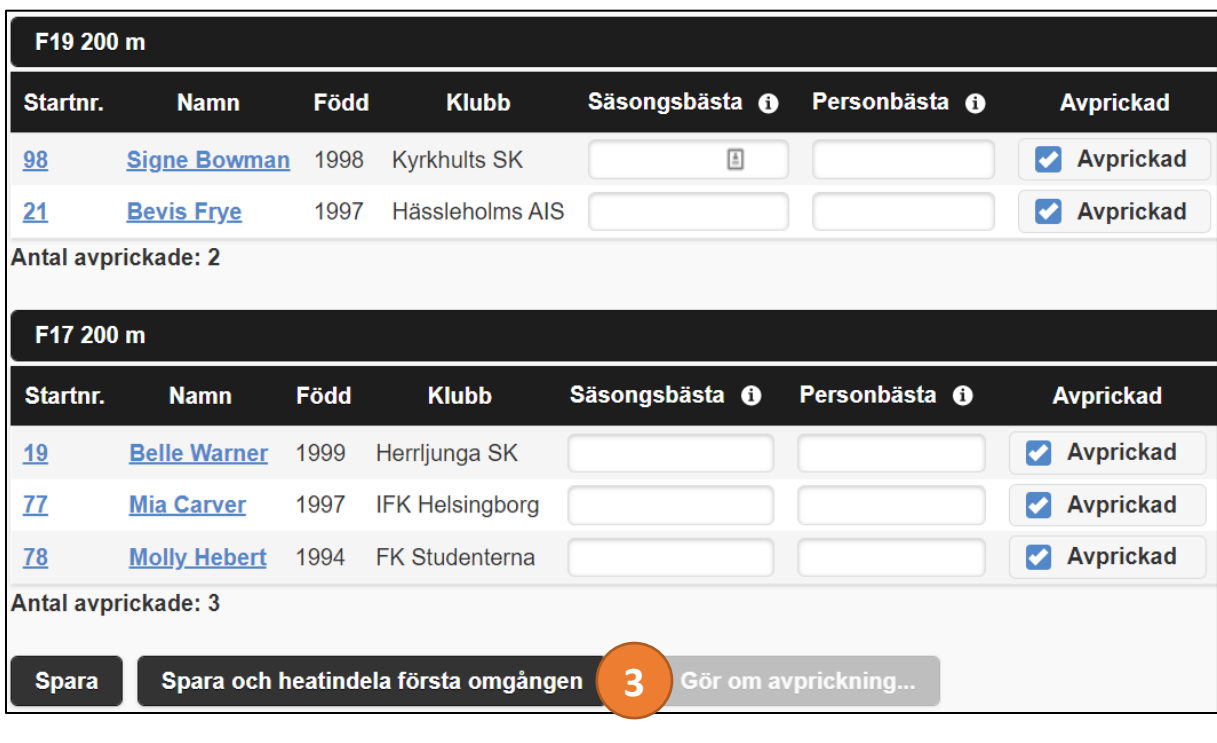

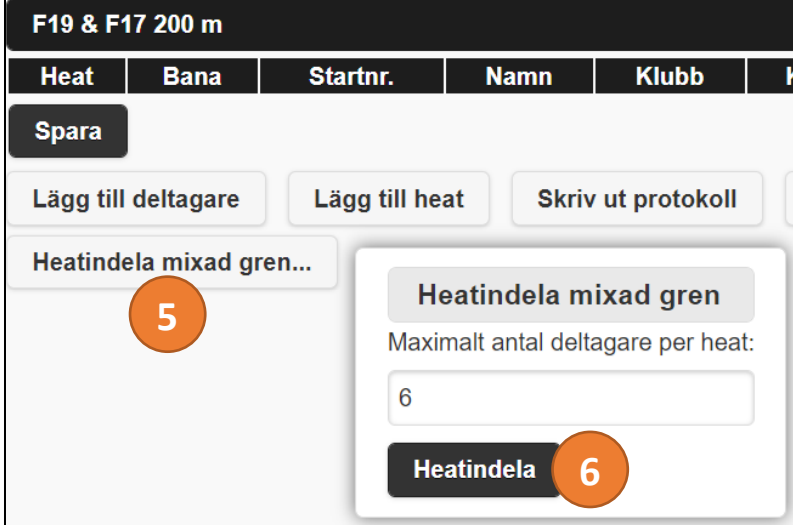

**EasyRecord** 40

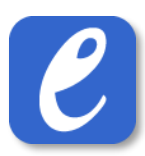

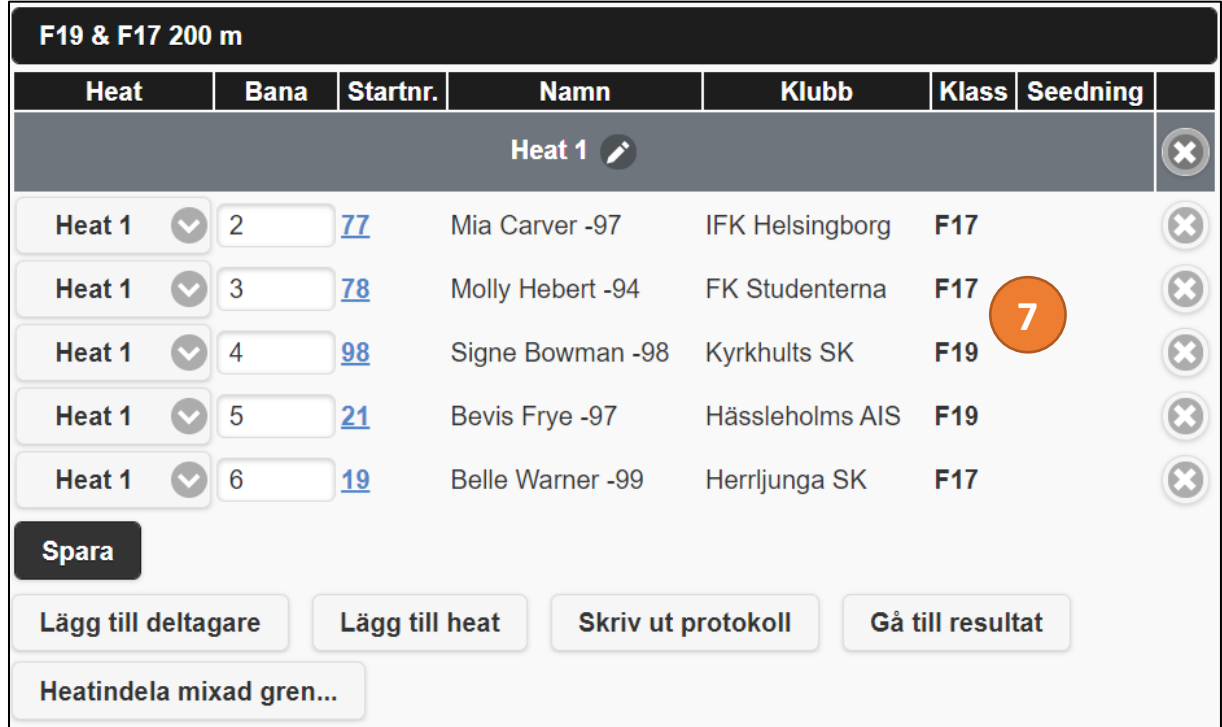

#### <span id="page-40-0"></span>10.3 Resultatinmatning i mixad gren

Resultatinmatning i en mixad gren sker på samma sätt som för en vanlig gren. Se kapitel för resultatimatning för mer information.

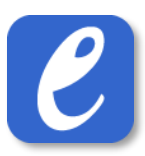

# <span id="page-41-0"></span>11 Resultatinmatning

#### <span id="page-41-1"></span>11.1 Resultatinmatning löpning

För att mata in resultat i löpning, gör följande:

- 1. Tryck på knappen Översikt
- 2. Leta upp den omgång du önskar mata in för och tryck på de blåa siffrorna under rubriken *Resultat*.
- 3. Om omgången består av mer än ett heat, välj önskat heat.
- 4. Skriv in ev. vind och ev. kommentar om heatet.
- 5. Det finns tre olika sätt att ange resultat i löpning: manuellt, importera resultat från fil och importera resultat från EasyRecords server.

#### **a. Manuell inmatning**

- i. Under rubriken *Resultat*, skriv in varje deltagares resultat
- ii. Tryck på knappen "Automatisk placering". Nu beräknas varje deltagares placering baserat på deras angivna resultat.

#### **b. Importera resultat från fil**

- i. Tryck på knappen "Importera resultat från fil…"
- ii. Tryck på knappen "Välj fil"
- iii. I dialogrutan som kommer upp, välj önskad resultat-fil och tryck på "Öppna/Open"
- iv. Under rubriken "Identifiera efter", välj om deltagare ska identifieras via den Bana (lopp på enskild bana) de har sprungit på eller via deras Startnummer (lopp på gemensam bana).
- v. Tryck därefter på knappen "Importera". Nu importeras alla resultat och placeringar i resultat-filen.

#### **c. Importera resultat från EasyRecords server**

- i. Tryck på knappen "Importera resultat från servern…"
- ii. Under rubriken "Identifiera efter", välj om deltagare ska identifieras via den Bana (lopp på enskild bana) de har sprungit på eller via deras Startnummer (lopp på gemensam bana).
- iii. Väli datum
- iv. Tryck på önskat Heat att importera

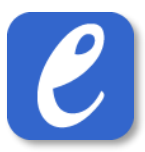

- 6. Om omgången är försök/semifinal, tryck på knappen *Beräkna Q/q* för att seeda deltagarna inför nästa omgång.
- 7. Vid behov, skriv ut resultat.
- 8. Om resultat har matats in för alla heat i omgången, tryck på knappen "Omgång klar". **Klart**.

**Notera:** Vinduppgift kan importeras automatiskt från resultat-fil (anges via Tävlingsinställningarna).

**Notera:** Vid importering av resultat: om det finns resultat på banor/startnummer som inte förekommer i heatet visas en varning upp som anger detta.

**Notera:** För importering av resultat från EasyRecords server, se separat dokumentation angående användning av EasyRecord Avancerad Resultatkommunikation.

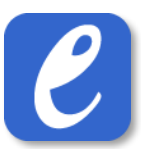

#### <span id="page-43-0"></span>11.2 Resultatinmatning längdhopp/tresteg/kast

För att mata in resultat i längdhopp/tresteg/kast, gör följande:

- 1. Tryck på knappen Översikt
- 2. Leta upp den omgång du önskar mata in för och tryck på de blåa siffrorna under rubriken *Resultat*.
- 3. Om omgången består av mer än ett heat, välj önskat heat.
- 4. Skriv in ev. kommentar om heatet.
- 5. Det finns två olika sätt att ange resultat, att ange endast deltagarnas bästa resultat eller att ange delresultat
	- **a. Endast deltagarnas bästa resultat**
		- i. Under rubriken *Resultat*, skriv in varje deltagares bästa resultat
		- ii. Ange ev. vind under rubriken *Vind*

#### **b. Ange delresultat**

- i. Tryck på den första deltagarens namn (blåa texten)
- ii. Tryck på knappen "Välj fil"
- iii. Mata in deltagarens alla delresultat och ev. vind.
- iv. Tryck på knappen "Nästa" för att gå till nästa deltagare.
- v. När alla resultat är inlagda, tryck på knappen "Stäng"
- 6. Tryck på knappen "Automatiska placeringar". Nu beräknas deltagarnas resultat utefter angivna resultat.
- 7. Vid behov, skriv ut resultat.
- 8. Om resultat har matats in för alla heat i omgången, tryck på knappen "Omgång klar". **Klart**.

**Notera:** Resultat matas in i centimeter. På resultatlistor visas resultat dock i meter.

**Notera:** Om endast deltagarnas bästa resultat anges kommer deltagare med samma bästa resultat tilldelas samma placering vad användning av knappen "Automatisk placering".

#### <span id="page-44-0"></span>11.3 Resultatinmatning höjd/stav

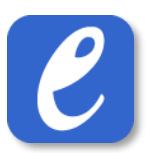

För att mata in resultat i höjd/stav, gör följande:

- 1. Tryck på knappen Översikt
- 2. Leta upp den omgång du önskar mata in för och tryck på de blåa siffrorna under rubriken *Resultat*.
- 3. Om omgången består av mer än ett heat, välj önskat heat.
- 4. Skriv in ev. kommentar om heatet.
- 5. Det finns två olika sätt att ange resultat, att ange endast deltagarnas bästa resultat eller att ange hela hoppserien för varje deltagare
	- **a. Endast deltagarnas bästa resultat**
		- i. Under rubriken *Resultat*, skriv in varje deltagares bästa resultat

#### **b. Ange varje deltagares hoppserie**

- i. Tryck på knappen "Höjningsschema…" för att skapa ett höjningsschema
- ii. I dialogen som kommer upp, skriv in den första hopphöjden
- iii. Tryck på knappen "Lägg till höjd"
- iv. Fortsätt att lägga till alla höjder som har förekommit i grenen. Avsluta med att stänga rutan med hopphöjder.
- v. Tryck på den första deltagarens namn (blåa texten)
- vi. Mata in deltagarens resultat på varje höjd
- vii. Gå till nästa deltagare genom att trycka på knappen "Nästa"
- viii. När resultat är inmatade för alla deltagare, stäng rutan genom att klicka på knappen "Stäng"
- 6. Tryck på knappen "Automatiska placeringar". Nu beräknas deltagarnas resultat utefter angivna resultat.
- 7. Vid behov, skriv ut resultat.
- 8. Om resultat har matats in för alla heat i omgången, tryck på knappen "Omgång klar". **Klart**.

**Notera:** Resultat matas in i centimeter.

**Notera:** Om endast deltagarnas bästa resultat anges kommer deltagare med samma bästa resultat tilldelas samma placering vad användning av knappen "Automatisk placering".

**Notera:** Om hela hoppserier har matats in kommer "Automatiska placeringar" beräkna placeringarna enligt de officiella tävlingsreglerna.

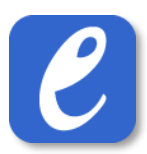

# <span id="page-45-0"></span>12 Live-inmatning

#### <span id="page-45-1"></span>12.1 Liveresultat: resultatinmatning höjd & stav

För att mata in liveresultat i höjd/stav, gör följande:

- 1. Tryck på knappen Live. Detta tar dig till live-delen av EasyRecord.
- 2. Tryck på knappen "Teknikgrenar"
- 3. Välj den eller de omgångar du önskar mata in resultat för.
- 4. Ta bort bocken för de deltagare som inte dyker upp till uppropet
- 5. Vid behov, lägg till deltagare som inte heatindelats av sekretariatet (t.ex. efteranmälningar) genom att trycka på knappen "Lägg till deltagare" och sedan välja deltagaren. **OBS:** det är endast möjligt att lägga till deltagare som redan är anmäld i grenen.
- 6. Ange också ingångshöjd och ev. ställningsdjup (stavhopp). Om det finns ett fördefinierat höjningsschema visas detta till höger under rubriken *Höjningsschema*.
- 7. Tryck på knappen "Starta tävling". Nu påbörjas resultatinmatning i grenen.
- 8. Det första som behöver göras är att lägga in den första höjden att hoppa på. Detta görs genom att skriva in en höjd och därefter trycka på "Lägg till".

Alternativt (om det finns ett fördefinierat höjningsschema) tryck på knappen "Enligt höjningsschema: [nästa höjd]".

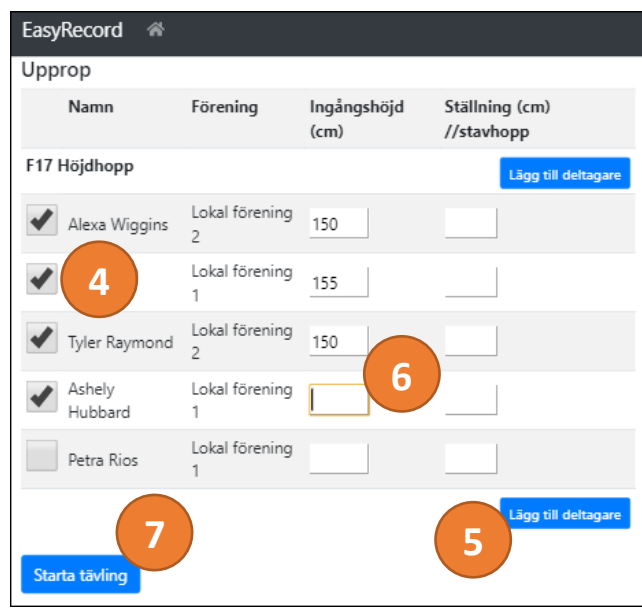

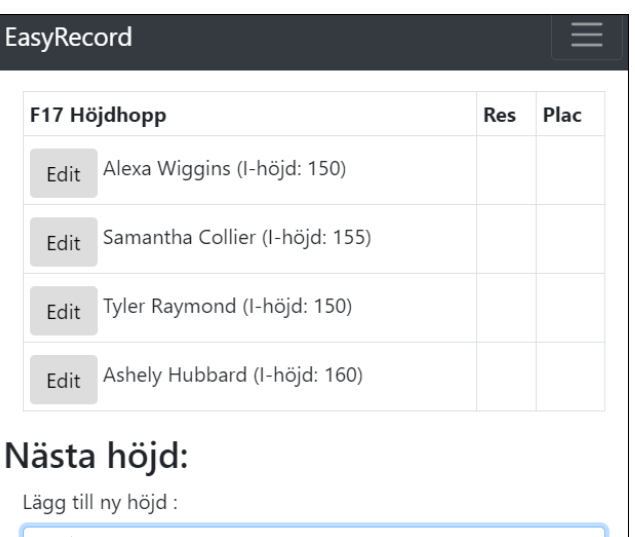

Lägg till

**8**

150

**EasyRecord** 46

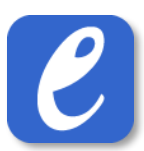

- 9. För varje deltagare och försök, mata resultatet för försöket genom att trycka på någon av knapparna "x", "o" eller "-" och därefter på knappen "Nästa".
- 10. När alla deltagare har hoppat klart på en höjd ges alternativet att ange nästa höjd. Skriv in höjden och tryck därefter på knappen "Lägg till".

Alternativt (om det finns ett fördefinierat höjningsschema) tryck på knappen "Enligt höjningsschema: [nästa höjd]".

11. När alla deltagare hoppat klart, tryck på knappen "Avsluta tävling…" och därefter bekräfta valet i dialogen som visas. **Klart**.

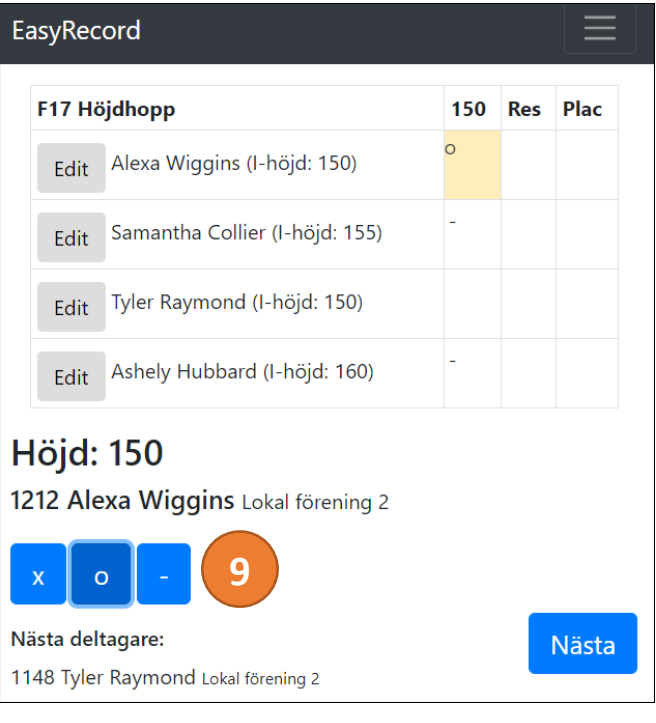

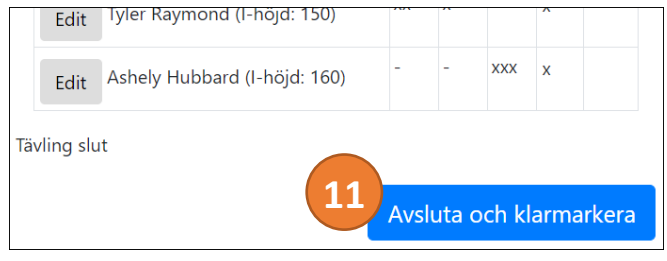

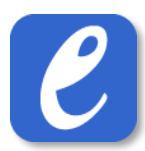

#### <span id="page-47-0"></span>12.2 Liveresultat: kastgrenar samt längd/tresteg inomhus

För att mata in liveresultat i kastgrenar samt längd/tresteg inomhus, gör följande:

- 1. Tryck på knappen Live. Detta tar dig till live-delen av EasyRecord
- 2. Tryck på knappen "Teknikgrenar"
- 3. Välj den eller de omgångar du önskar mata in resultat för.
- 4. Ta bort bocken för de deltagare som inte dyker upp till uppropet
- 5. Vid behov, lägg till deltagare som inte heatindelats av sekretariatet (t.ex. efteranmälningar) genom att trycka på knappen "Lägg till deltagare" och sedan välja deltagaren.

**OBS:** det är endast möjligt att lägga till deltagare som redan är anmäld i grenen.

- 6. Tryck på knappen "Starta tävling". Nu påbörjas resultatinmatning i grenen.
- 7. Mata in resultat (i cm) och gå sedan vidare till nästa deltagare i ordningen genom att trycka på "Nästa". *Övertramp* anges med "X" och *stå över* med "-".
- 8. **Följande gäller om grenen genomförs med 3+3 försök:**

Efter inmatning av resultat i tre omgångar kommer deltagarna visas i placeringsordning. Markera de deltagare som ska gå vidare för att hoppa de avslutande tre omgångarna (normalt 8 deltagare). Tryck därefter på "Tävla vidare".

- 9. När resultat har matats in för samtliga omgångar visas det slutgiltiga protokollet med deltagarnas placeringar.
- 10. Avsluta genom att trycka på knappen "Avsluta och klarmarkera omgång". **Klart**.

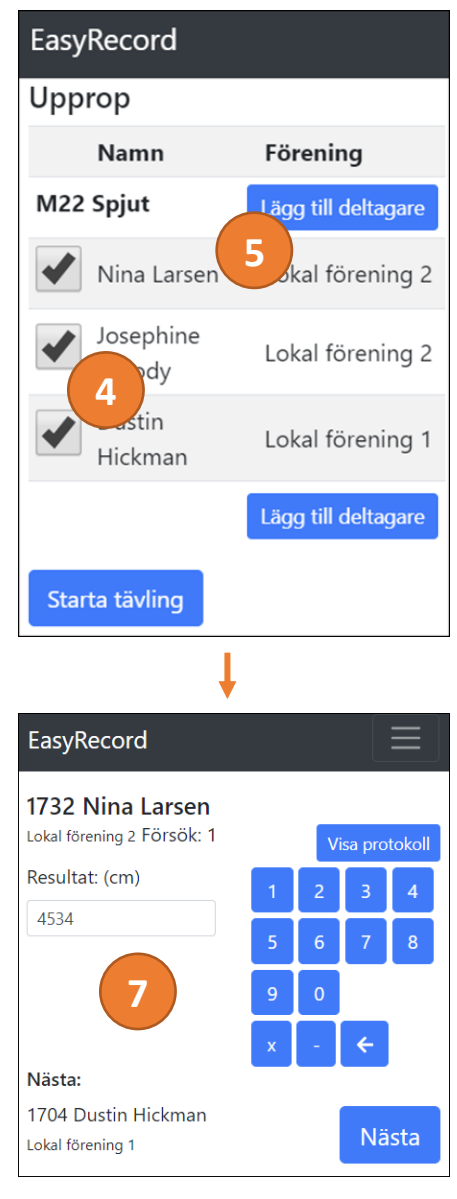

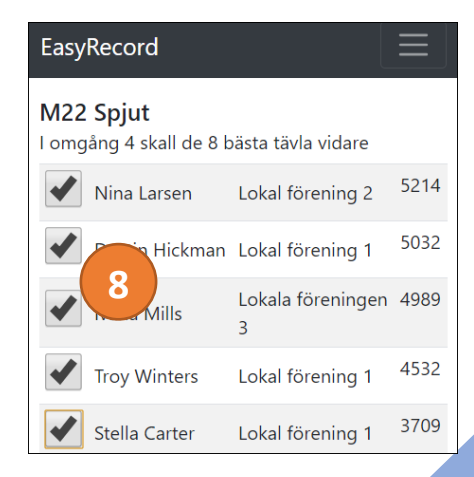

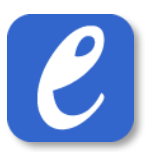

#### <span id="page-48-0"></span>12.3 Liveresultat: längd och tresteg utomhus

Inmatning av resultat i längd och tresteg utomhus sker i stort sett på samma sätt som i föregående avsnitt. Därför beskrivs här endast de moment som tillkommer p.g.a. vindinmatning.

Det är möjligt att mata in vind på två olika sätt. Antingen matas vind in på två olika enheter, alternativt matas vind in på samma enhet som resultaten matas in på. De båda tillvägagångsätten beskrivs nedan.

#### <span id="page-48-1"></span>12.3.1 Resultatinmatning och Vindinmatning på separata enheter

#### **Den enheten som används för resultatinmatning**:

- Följ samma steg som för kastgrenar och längd/tresteg inomhus (s[e 12.2\)](#page-47-0)
- Lämna fältet för vind tomt vid inmatning av resultat

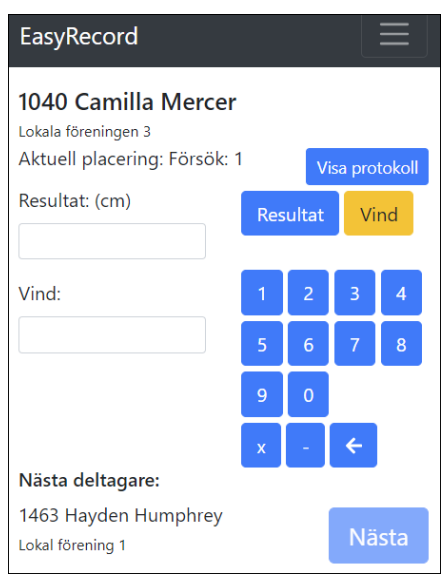

#### **Den enheten som används för vindinmatning**:

- 1. Följ stegen 1-4 för kastgrenar och längd/tresteg inomhus (se [12.2\)](#page-47-0)
- 2. I dialogen för upprop, välj alternativet "Endast vindinmatning på denna enhet". Tryck därefter på "Starta tävling".

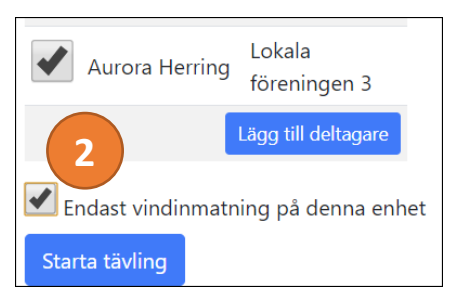

3. Mata in vind för varje deltagare. Avsluta med "Nästa" OBS: För att minska risken för misstag måste "+" användas för positiv vind och "-" för negativ vind.

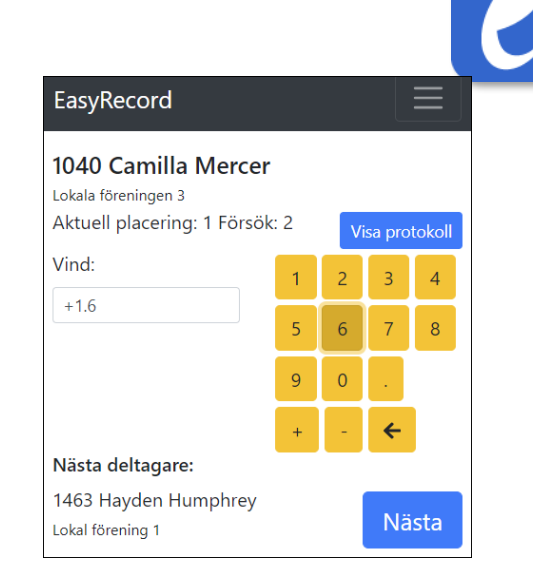

#### <span id="page-49-0"></span>12.3.2 Resultatinmatning och Vindinmatning på samma enhet

• Följ samma steg som för kastgrenar och längd/tresteg inomhus (s[e 12.2\)](#page-47-0), men med följande tillägg:

Vid inmatning av resultat, tryck på knappen "Vind" och mata in vinden för försöket.

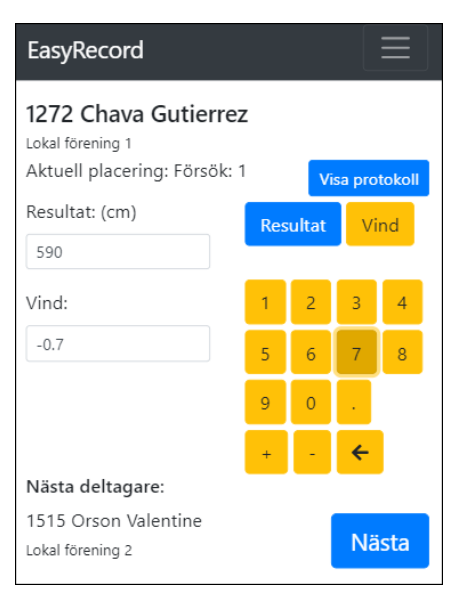

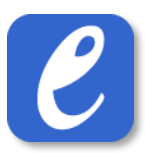

#### <span id="page-50-0"></span>12.4 Live – löpningsledare

Med löpningsdelen i live är det möjligt för en löpningsledare att genomföra upprop i samband med start (istället för att använda sig av utskrivna protokoll). För att genomföra upprop av en omgång, gör följande:

- 1. Tryck på knappen Live. Detta tar dig till livedelen av EasyRecord
- 2. Tryck på knappen "Löpning"
- 3. Välj önskat datum
- 4. Välj önskad omgång att genomföra upprop för
- 5. Nu visas alla heat i omgången. Här finns möjlighet att ange följande för varje deltagare:
	- **Upprop**: deltagaren har dykt upp till uppropet
	- **DNS**: deltagaren har uteblivit från uppropet
	- **DQ**: deltagaren har blivit diskvalificerad (t.ex. genom tjuvstart)
	- **Varning**: Deltagaren har tilldelats en personlig varning
- 6. Det finns även möjlighet att vid behov ändra bana och heat för en deltagare. Tryck i så fall på knappen "byt bana" och fyll i nytt heat/ny bana.
- 7. Efter att upprop har skett finns det möjlighet att direkt gå till nästa omgång i tävlingen genom knappen "Visa nästa omgång(ar)" som finns längst ner på sidan .

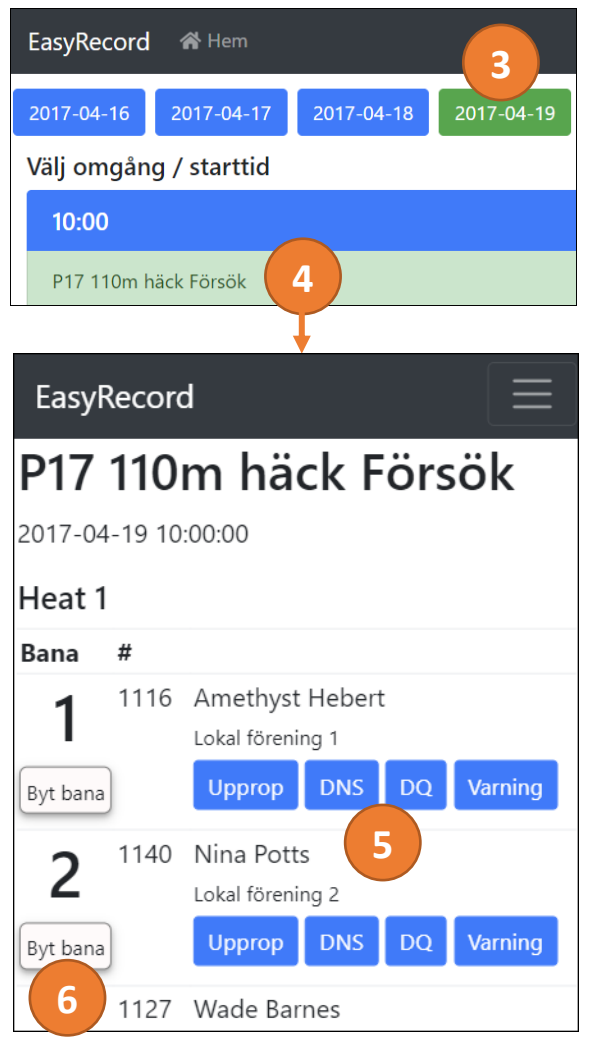

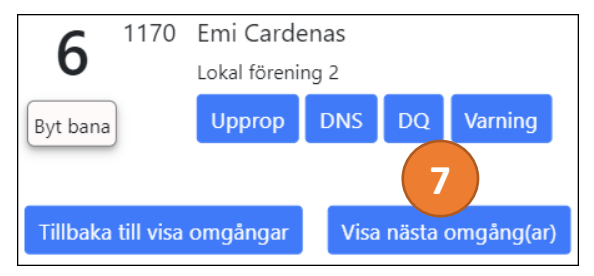

**EasyRecord** 51

# <span id="page-51-0"></span>13 Stafett

Stafett genomförs i stort utsträckning på samma sätt som övrig löpning. Skillnaden består främst i att ange lagsammansättning. I detta avsnitt beskrivs de moment som är specifika för stafett.

## <span id="page-51-1"></span>13.1 Redigera stafettlag

Stafettlag kan redigeras på två olika sätt. Antingen innan heatindelningen har gjorts, eller efter det att heatindelningen är genomförd (detta beror på att det är möjligt att byta ut deltagare i ett stafettlag mellan Försök och Final).

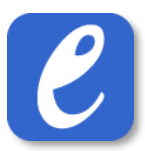

#### <span id="page-52-0"></span>13.1.1 Redigera lag innan heatindelning är gjord

För att lägga till, ändra eller ta bort deltagare i ett stafettlag innan heatindelning är gjord, gör följande:

- 1. Gå till Meny -> Visa deltagare, och välj sedan önskat stafettlag att redigera genom att trycka på lagnamnet
- 2. Tryck på knappen Redigera stafettlag
- 3. Redigera laget:
	- a. Lägga till en ny deltagare i laget: Tryck på "Lägg till" **OBS:** deltagarnas inbördes ordning (delsträcka) beror på i vilken ordning de läggs till i laget.
	- b. Ta bort deltagare: Tryck på "krysset" vid respektive deltagare

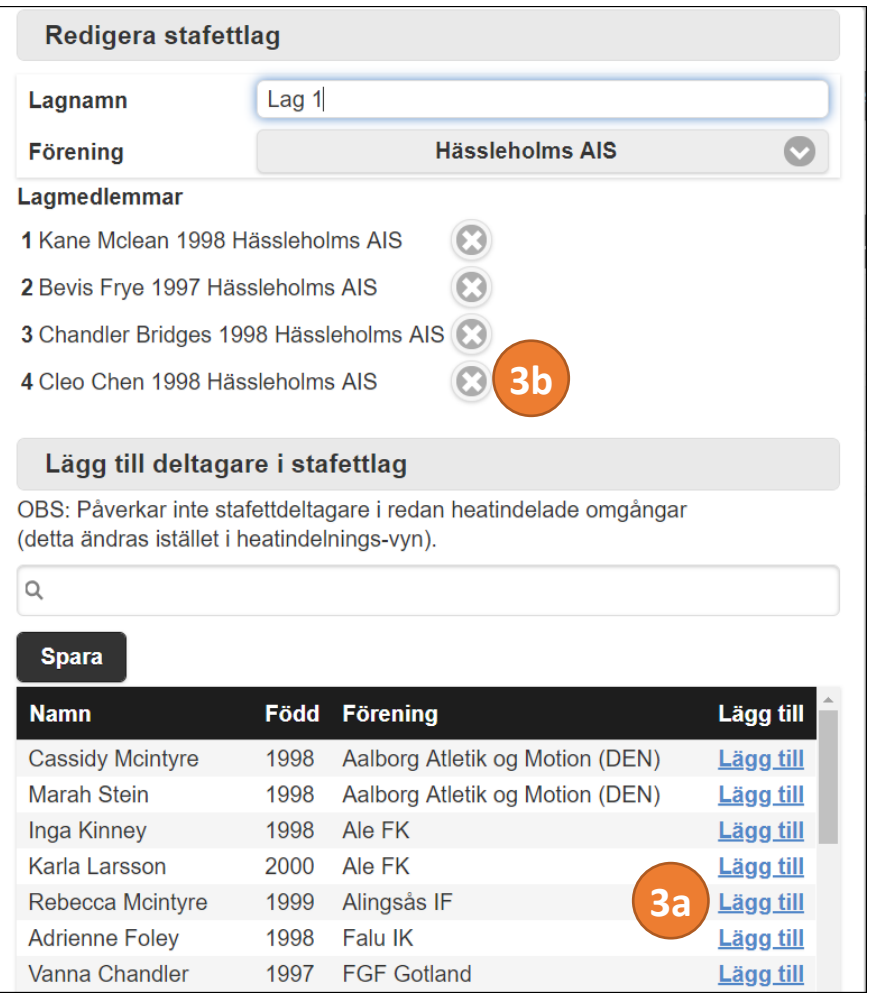

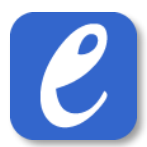

#### <span id="page-53-0"></span>13.1.2 Redigare lag efter heatindelning är gjord

För att lägga till, ändra eller ta bort deltagare i ett stafettlag efter heatindelning är gjord, gör följande:

- 1. Gå till Översikt och välj sedan att visa heatindelning för den omgång som innehåller stafettlaget som önskas redigeras.
- 2. Tryck på "Redigera lag"

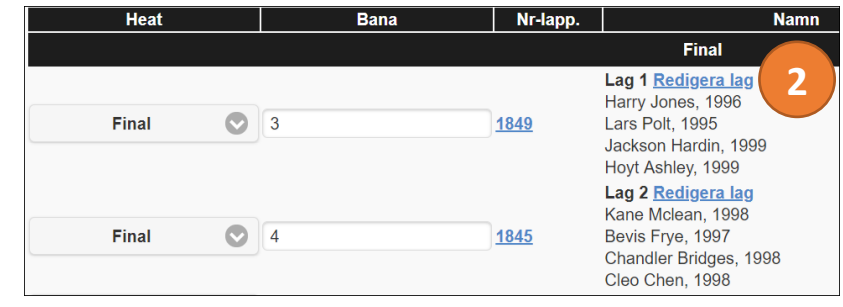

- 3. Redigera laget:
	- a. Lägga till en ny deltagare i laget: Tryck på "Lägg till" **OBS:** deltagarnas inbördes ordning (delsträcka) beror på i vilken ordning de läggs till i laget.
	- b. Ta bort deltagare: Tryck på "krysset" vid respektive deltagare

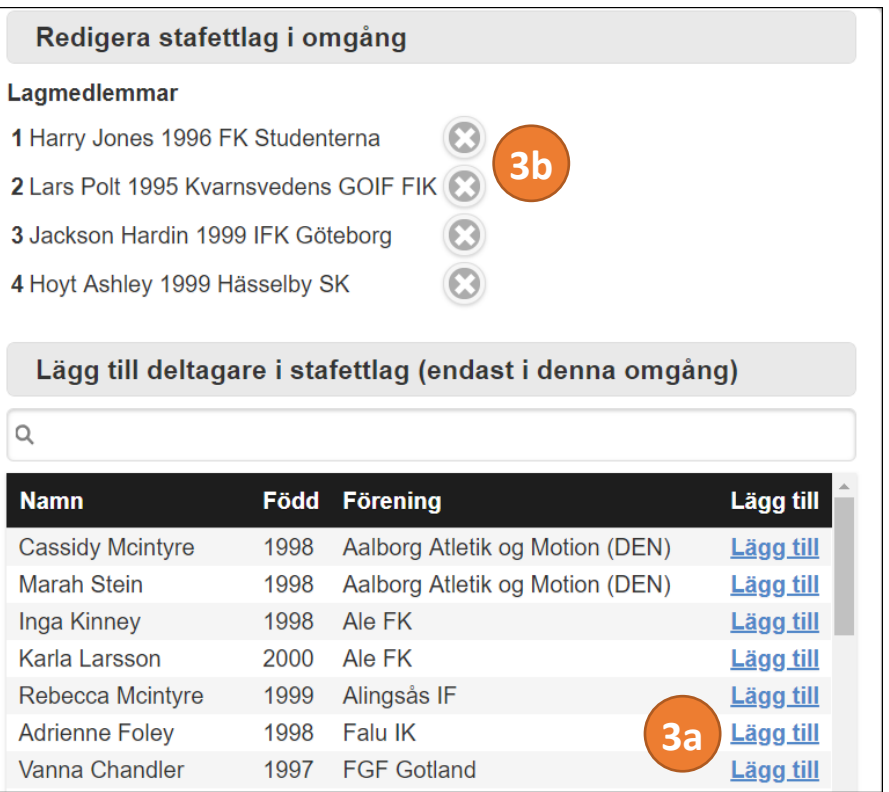

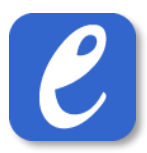

#### <span id="page-54-0"></span>13.2 Lägga till deltagare som endast ska vara med i stafettlag

Deltagare som endast ska vara med i ett (eller flera) stafettlag, d.v.s. deltagare utan någon anmälan i individuell gren, anmäls på samma sätt som en vanlig deltagare, med enda skillnaden att ingen gren väljs, glöm inte att avsluta med "Spara" (1).

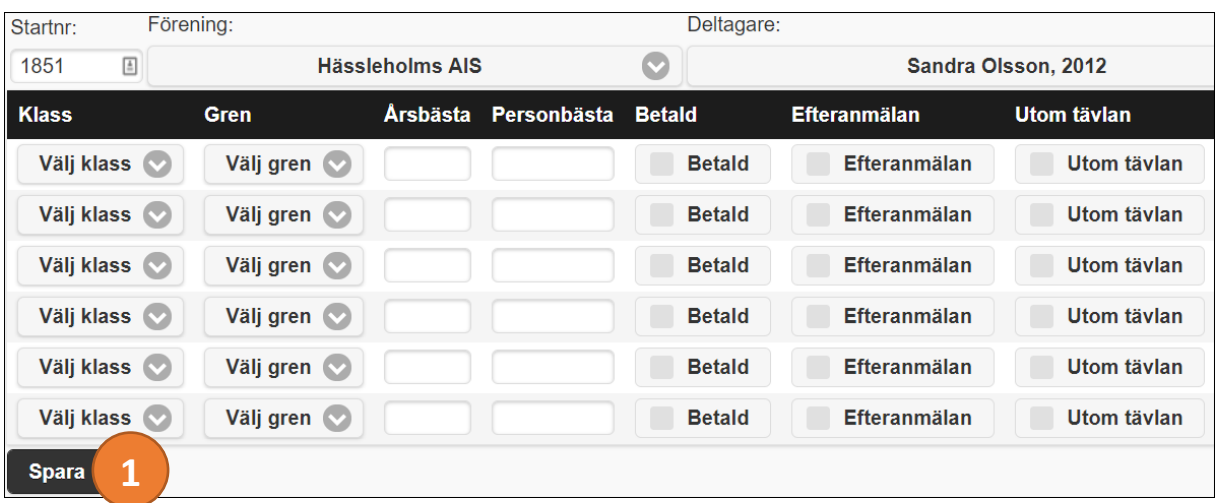

# <span id="page-55-0"></span>14 Mångkamp

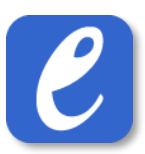

#### <span id="page-55-1"></span>14.1 Skapa egendefinierad mångkamp

Det är möjligt att skapa egendefinierade mångkampsgrenar, innehållandes valfria delgrenar i valfri ordning:

- 12. Gå till Meny -> Inställningar -> Grenar
- 13. Tryck på knappen "Skapa ny gren"
- 14. Välj grennamn, grentypen "Mångkamp" och sorteringsvärde, tryck sedan på "Lägg till gren"
- 15. Därefter blir det möjligt att lägga till delgrenar i mångkampen. Tryck på knappen "Lägg till gren i mångkamp", välj gren samt tävlingsdag (i mångkampen, inte nödvändigtvis i tävlingen). Tryck därefter på "Lägg till".
- 16. Upprepa föregående steg till dess alla delgrenar är inlagda i mångkampen.
- 17. Avsluta med att trycka på knappen "Spara"

#### <span id="page-55-2"></span>14.2 Heatindelningsregler

För att kunna genomföra automatisk heatindelning av delgrenarna i en mångkamp behöver heatindelningsregler anges. Detta görs på liknande sätt som för vanliga grenar.

- 1. Gå till Meny -> Förberedelser -> Greninställningar och välj sedan önskad klass
- 2. Ange önskade heatindelningsregler för varje delgren i mångkamp
- 3. Avsluta med Spara.

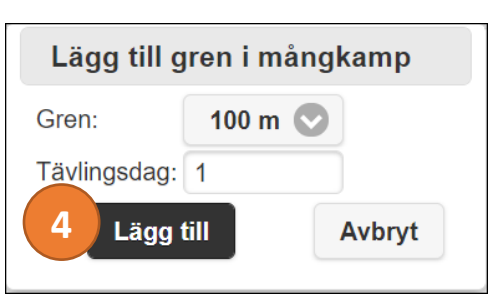

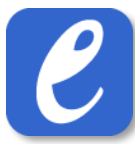

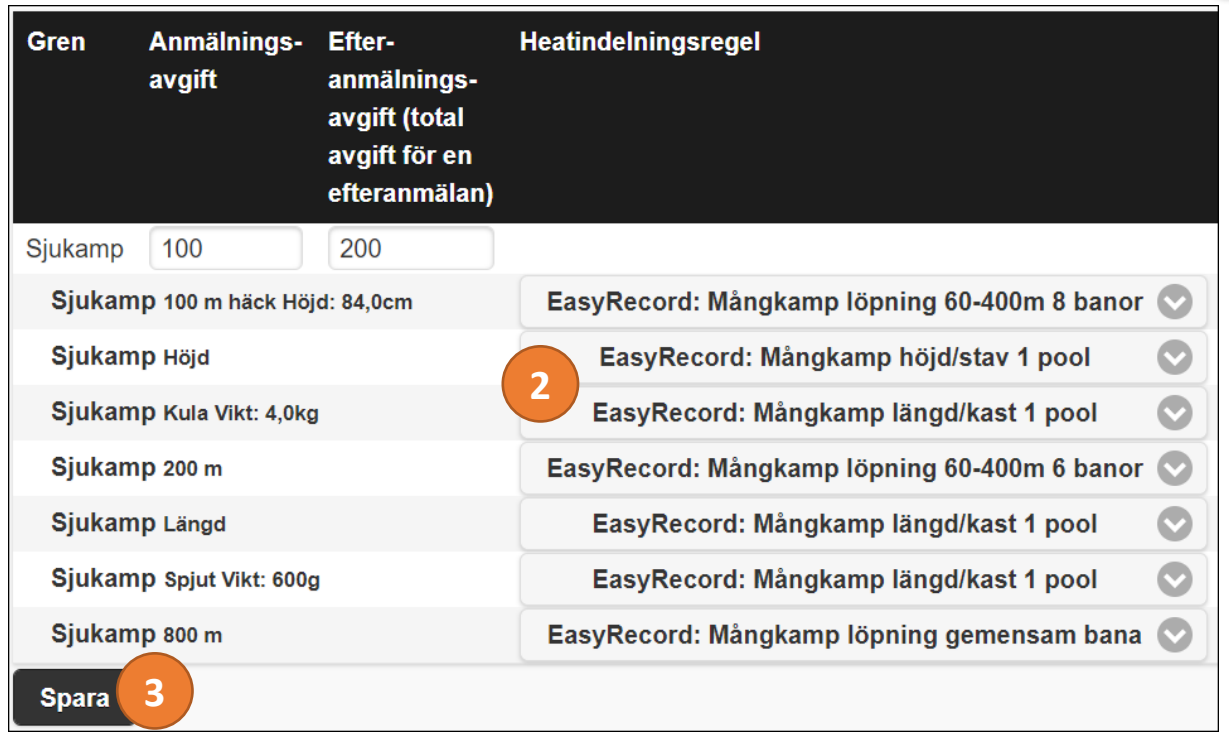

#### <span id="page-56-0"></span>14.3 Starta mångkamp & heatindela första delgrenen

För att starta en mångkamp, d.v.s. genomföra avprickning och lägga till mångkampens delgrenar i tävlingen, gör följande:

- 1. Gå till Översikt
- 2. Välj avprickning (blåa siffrorna) för önskad gren
- 3. Pricka av önskade deltagare och tryck sedan på knappen "Spara och heatindela första delgrenen"
- 4. Nu skapas alla delgrenar i mångkampen. Fortsätt genom att trycka på knappen "Heatindela första delgrenen"
- 5. Nu heatindelas den första delgrenen i mångkampen, och Nu heatindelas den första delgrenen i mångkampen, och and alle med and alle vyn för heatindelning visas. **Klart!** A<br> **1444 vyn för heatindelning visas. Klart!** Alle med and alle meatindela första delgrenen

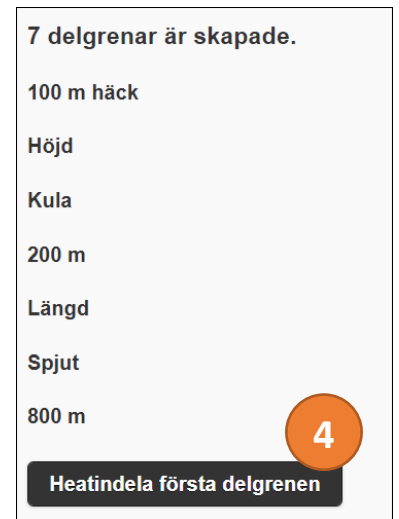

#### <span id="page-57-0"></span>14.4 Heatindela nästföljande delgren

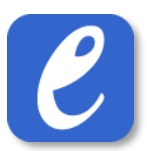

För att påbörja (heatindela) efterföljande delgren i mångkamp, gör följande:

- 1. Gå till Översikt
- 2. Gå till önskad delgren i mångkampen och tryck på knappen "Heatindela (#)"
	- a. **Om föregående delgren är markerad som klar:** delgrenen heatindelas med alla deltagare förutom de som "inte gjort ett försök" (DNS).
	- b. **Om föregående delgren inte är markerad som klar:** en dialog visas, som ger möjlighet att heatindela nästa delgren trots att föregående delgren inte är markerad som klar. Vid detta förfarande heatindelas samtliga deltagare som finns med i föregående delgren.
- 3. **Klart!**

#### <span id="page-57-1"></span>14.5 Poängberäkning

Poängberäkning sker automatiskt i EasyRecord, baserat på den poängtabell som är vald för respektive gren och klass.

#### <span id="page-57-2"></span>14.5.1 Ange poängtabell

Som standard används de internationella poängtabellerna från IAAF i åldersklasserna 14 år och uppåt, tillsammans med SFIF:s kompletteringstabeller i berörda ungdomsgrenar. I 12- och 13 årsklasserna används SFIF:s gällande ungdomstabeller. Det finns dock möjlighet att själv ange vilken poäng-tabell som ska gälla i respektive klass och gren.

EasyRecord stödjer i dagsläget följande tabeller:

- IAAF:s Internationella seniortabeller
- SFIF:s kompletteringstabeller för F/P 14-17 år
- SFIF:s ungdomstabeller för F/P 12-13 år
- Norska friidrottsförbundets Tyrvingtabeller för F/P 10-19 år

Finns behov av ytterligare tabeller, kontakta EasyRecord.

För att ange mångkampstabell, gör följande:

- 1. Gå till Meny -> Avancerat -> Avancerade greninställningar, och välj därefter önskad klass
- 2. I kolumnen "Mångkampstabell", välj önskad tabell.
- 3. Tryck på knappen "Spara". **Klart!**

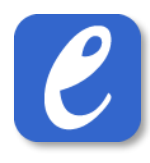

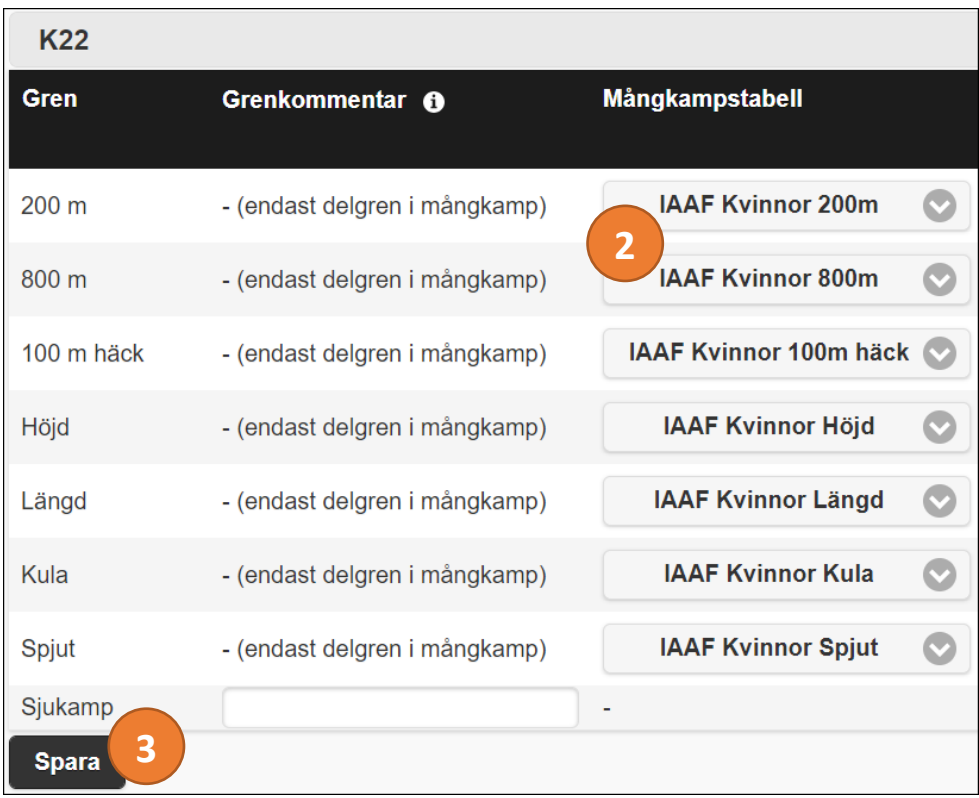

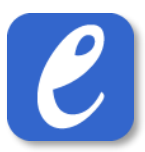

# <span id="page-59-0"></span>15 Guide för användning av Heatgrupper

Användning av Heatgrupper gör det möjligt att gruppera deltagare i en specifik gren, d.v.s. att de deltagare som tillhör samma Heatgrupp heatindelas med varandra. Detta möjliggör t.ex. att ha enkelt kunna ha olika starttider för olika grupper av deltagare som är anmälda i samma gren.

#### <span id="page-59-1"></span>15.1 Inställningar

- 1. Gå till Meny->Inställningar->Inställningar, klicka sedan på fliken *Avancerat*
- 2. För inställningen *Multipla tävlingsplatser/seedningsgrupper*, välj alternativet **Ja, heatgrupper i grenar**
- 3. Om så önskas, välj även om tilldelad Heatgrupp ska visas i startlistan online. Detta kan även aktiveras vid senare tillfälle.
- 4. Tryck på knappen "Spara"**. Klart.**

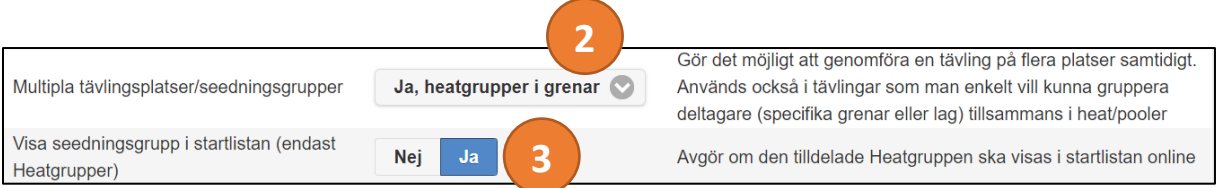

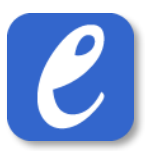

#### <span id="page-60-0"></span>15.2 Lägg till Heatgrupper i grenar

För att lägga till Heatgrupper i specifika grenar, gör följande:

- 1. Gå till Meny->Förberedelser->Greninställningar, välj sedan önskad klass
- 2. Vid kolumnen "Heatgrupper", tryck på knappen "Lägg till Heatgrupper"
- 3. I rutan som visas, skriv in namnet på den första Heatgruppen och tryck sedan på "Lägg till Heatgrupp". Upprepa för alla Heatgrupper som önskas i grenen. **Klart**.

**OBS**: Det är inte möjligt att redigera Heatgrupper efter att heatindelning har gjorts i grenen.

**OBS**: Namnet på Heatgruppen kommer användas för att namnge heaten/poolerna när heatindelning görs.

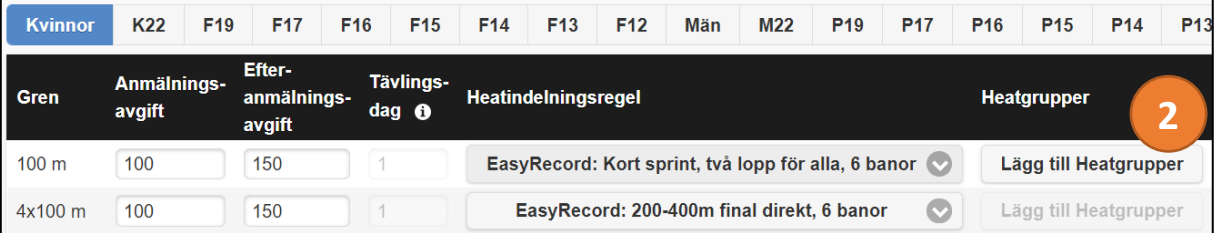

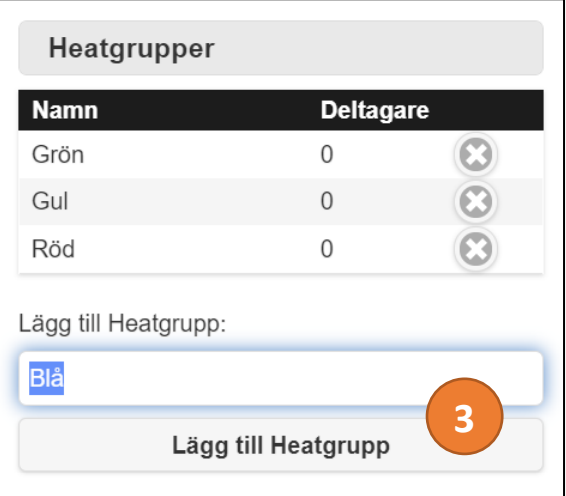

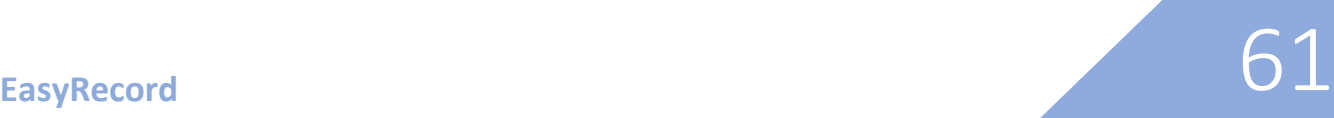

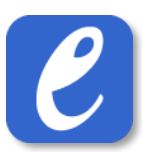

#### <span id="page-61-0"></span>15.3 Ange Heatgrupp för deltagare

För att ange vilka deltagare som tillhör vilken Heatgrupp, gör följande:

- 1. Gå till vyn för avprickning för önskad gren
- 2. I kolumnen Heatgrupp, välj en Heatgrupp. Upprepa för alla deltagare i grenen.
- 3. Tryck på knappen "Spara" (alt. "Spara och heatindela första omgången", om det är dags för grenen att heatindelas). **Klart**.

**Notera**: Det är även möjligt att ange en deltagares Heatgrupp via vyn "Redigera deltagare"

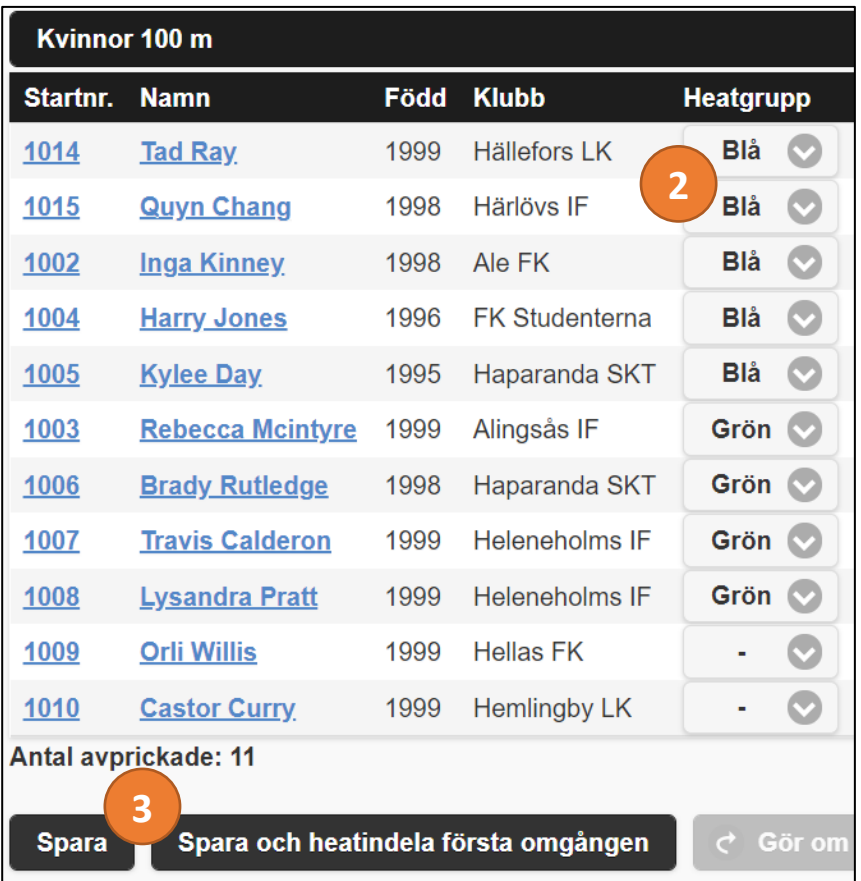

#### <span id="page-61-1"></span>15.4 Heatindela Heatgrupper

- 1. Om omgångar inte redan finns i grenen:
	- a. Gå till vyn för avprickning och tryck på knappen "Spara och heatindela första omgången"
	- b. När omgången/omgångarna skapats, tryck på knappen "Gå till heatindelning"
- 2. Om omgångar redan har skapats i grenen:
	- a. Gå till Översikten
	- b. Gå till heatindelningen i önskad gren genom att trycka på siffrorna i kolumnen *Heatindelning*.
- 3. I vyn för heatindelning, tryck på knappen "Heatindela heatgrupp…"
- 4. En popup visas med de Heatgrupper som finns i grenen.
- 5. Fyll i maximalt antal deltagare per heat (i löpgrenar) eller antalet önskade pooler (teknikgrenar)
- 6. Välj den eller de Heatgrupper som önskas heatindelas.
- 7. Tryck på knappen "Heatindela".
- 8. Heat/pooler skapas i grenen med de deltagare som tillhör vald(a) Heatgrupp(er). **Klart**.

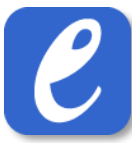

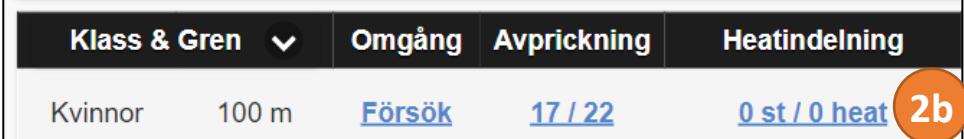

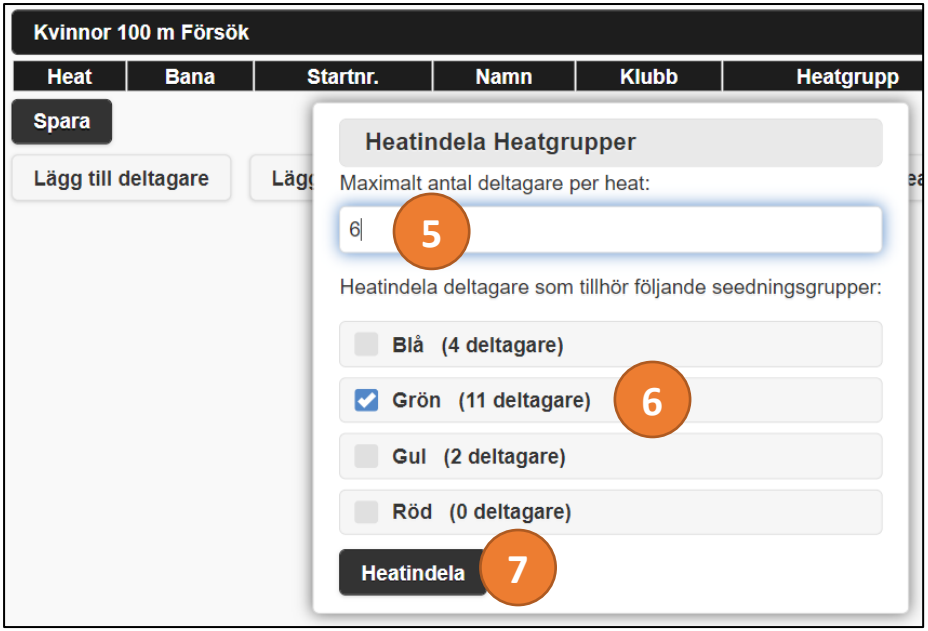

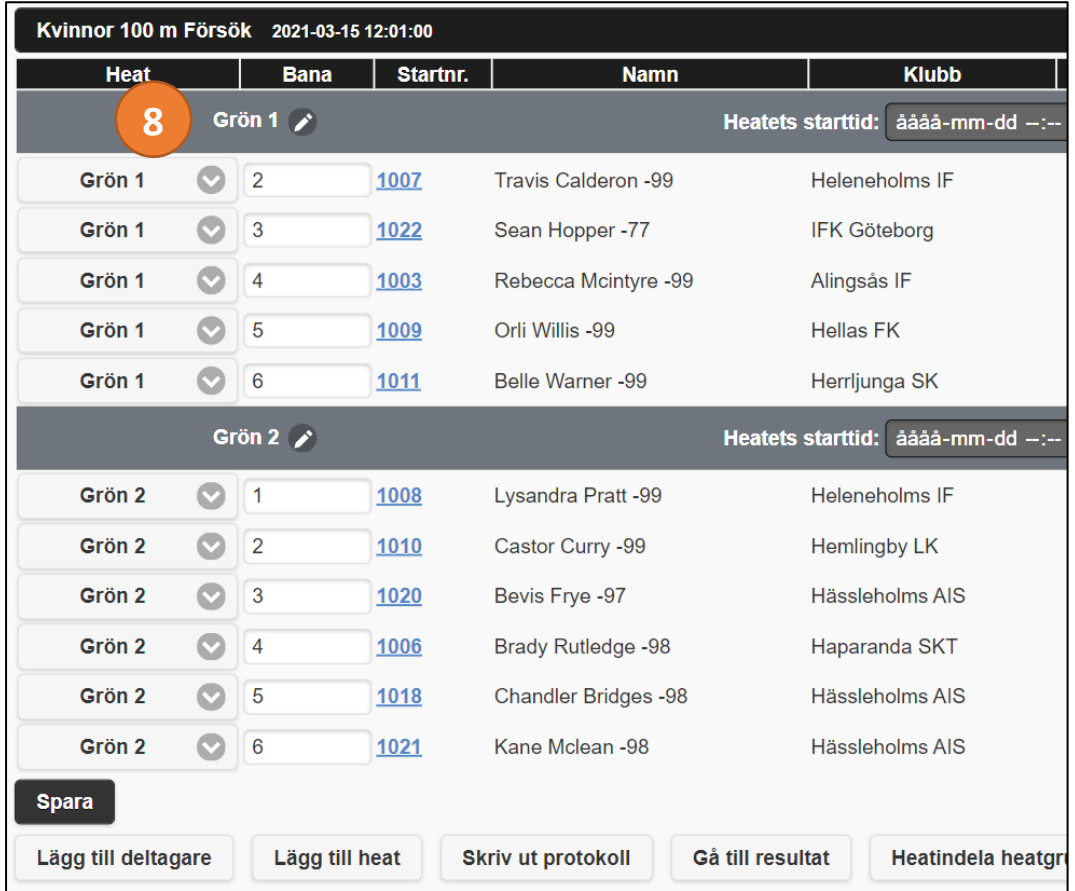

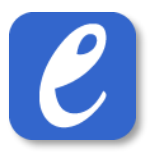

# <span id="page-63-0"></span>16 Tävlingar för barn

För utomhussäsongen 2020 introducerade Svenska Friidrottsförbundet nya riktlinjer kring friidrottstävlingar för barn (barn upp t.o.m. 11 år). En av förändringarna är att rangordnade resultatlistor för dessa deltagare inte ska publiceras på internet.

För att underlätta administrationen så är det som standard att alla resultat döljs i resultatlistan online för **Klasser** 11 år och yngre. Istället visas online individuella resultatkort i dessa klasser.

**Detta innebär att ingen ändring i administration krävs i EasyRecord för klasserna 11 år och yngre.** Dessa klasser kan hanteras på samma sätt som tidigare (anmälan, heatindelning, resultatinmatning, placeringar m.m.).

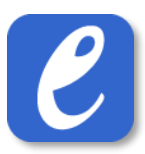

# <span id="page-64-0"></span>17 Individuella (elektroniska) resultatkort

För att enkelt kunna visa resultat för unga deltagare visas som standard **individuella resultatkort**. För att visa elektroniska resultatkort på den publika sidan, gör följande:

- 1. Gå till easyrecord.se och sedan resultatsidan för önskad tävling
- 2. Tryck på knappen "Visa resultatkort" som visas i toppen av resultatlistan
- 3. Nu visas vyn för resultatkort. Leta reda på önskad deltagare och tryck på hen.
- 4. För vald deltagare visas nu deltagarens alla individuella resultat, utan placeringssiffra.

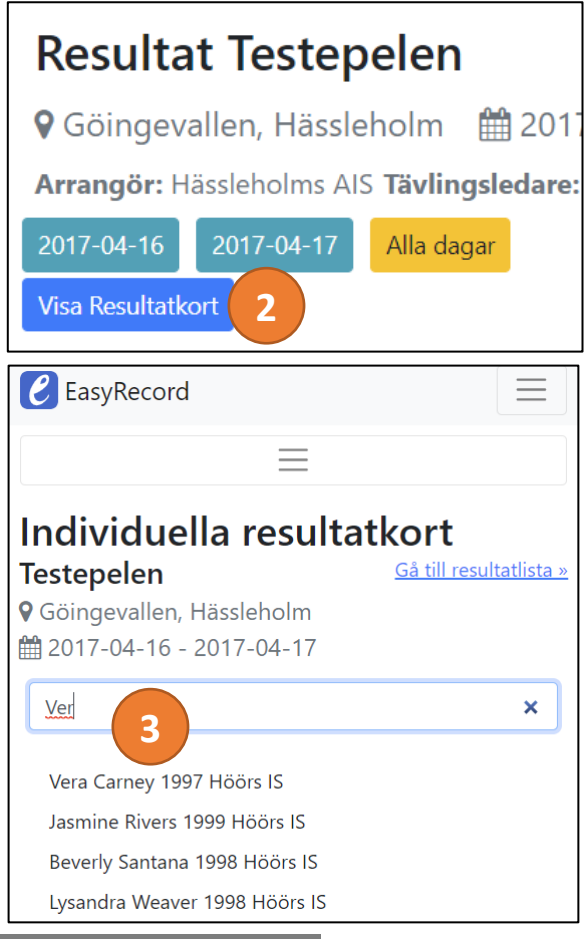

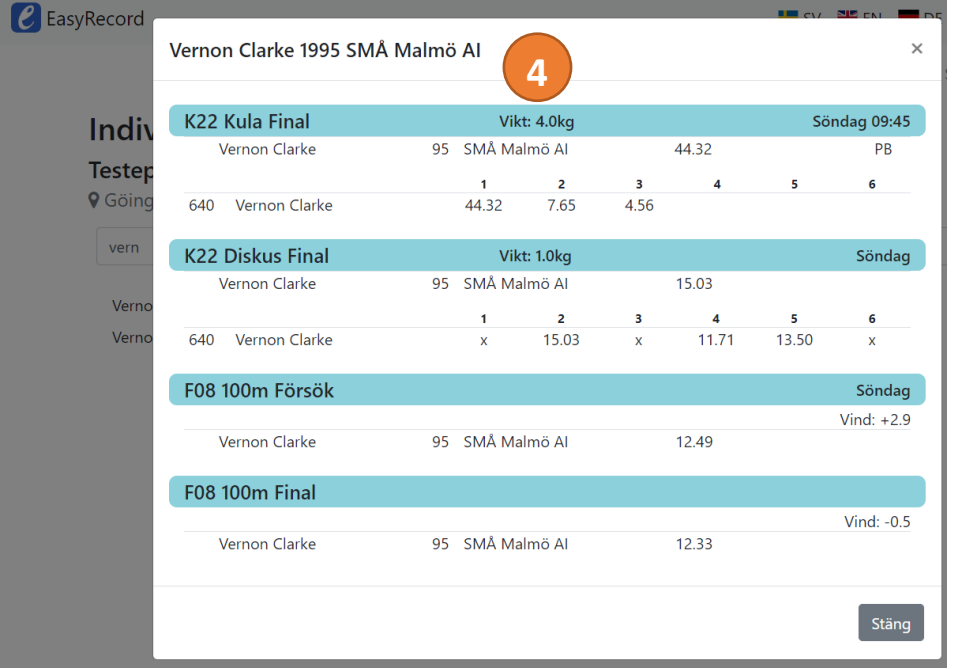

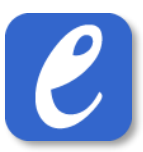

# <span id="page-65-0"></span>18 Grafik för resultattavla, webb och TV

Det är möjligt att visa och producera grafik-innehåll direkt i EasyRecord.

Gör följande för att visa och administrera grafik:

- 1. Styrning: Logga in i administrationen och gå till Meny->Avancerat->Administrera TV-grafik. Välj sedan datum i kolumnen till vänster.
- 2. Visning av display (en eller flera), gör något av följande:
	- a. gå till adressen som står angiven i rutan display till vänster i styrningen steg, d.v.s. easyrecord.se/cg/?xxxxxx.
	- b. *eller* logga in i administrationen och tryck på Meny->Avancerat->Visa TV-grafik
- 3. Växla med fördel till helskärmsläge i displayens webbläsare, t.ex. genom att trycka på knappen F11 på tangentbordet.
- 4. Styrning:
	- a. välj önskad omgång att visa information om.
	- b. Välj ev. heat/pool och typ av information, t.ex. "Resultatlista"
	- c. Tryck på knappen "Visa".
- 5. Displayen uppdateras nu och visar önskad information. **Klart!**

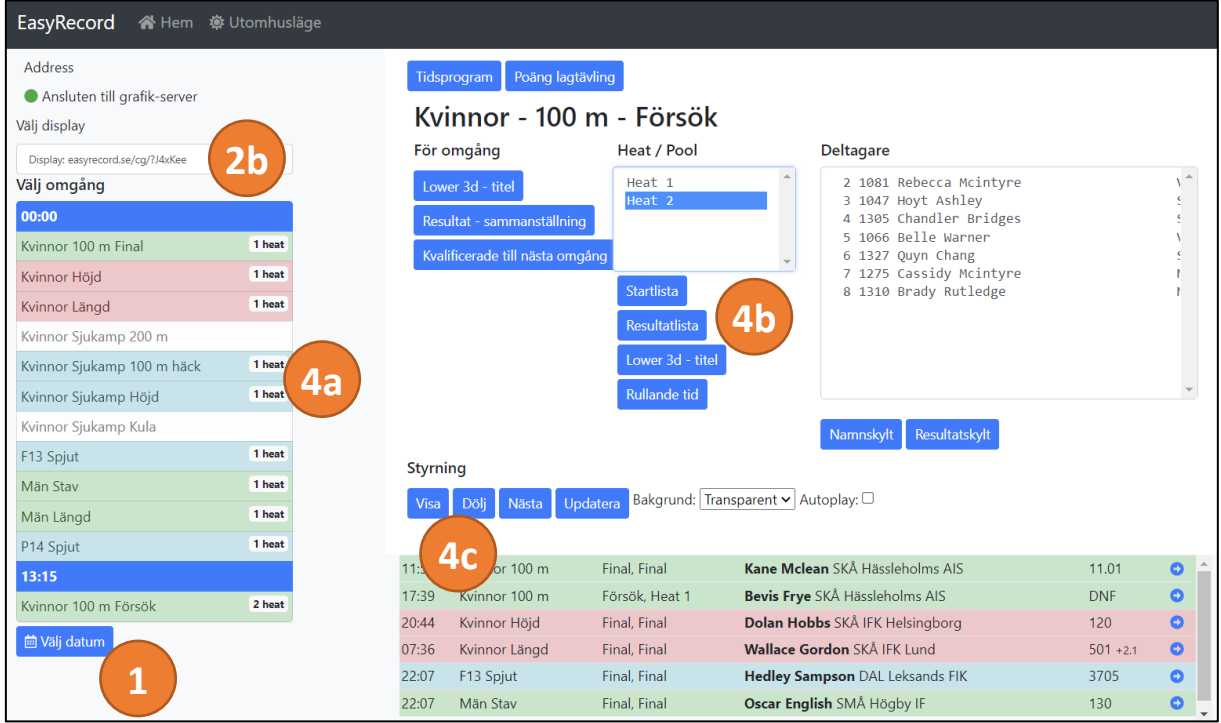

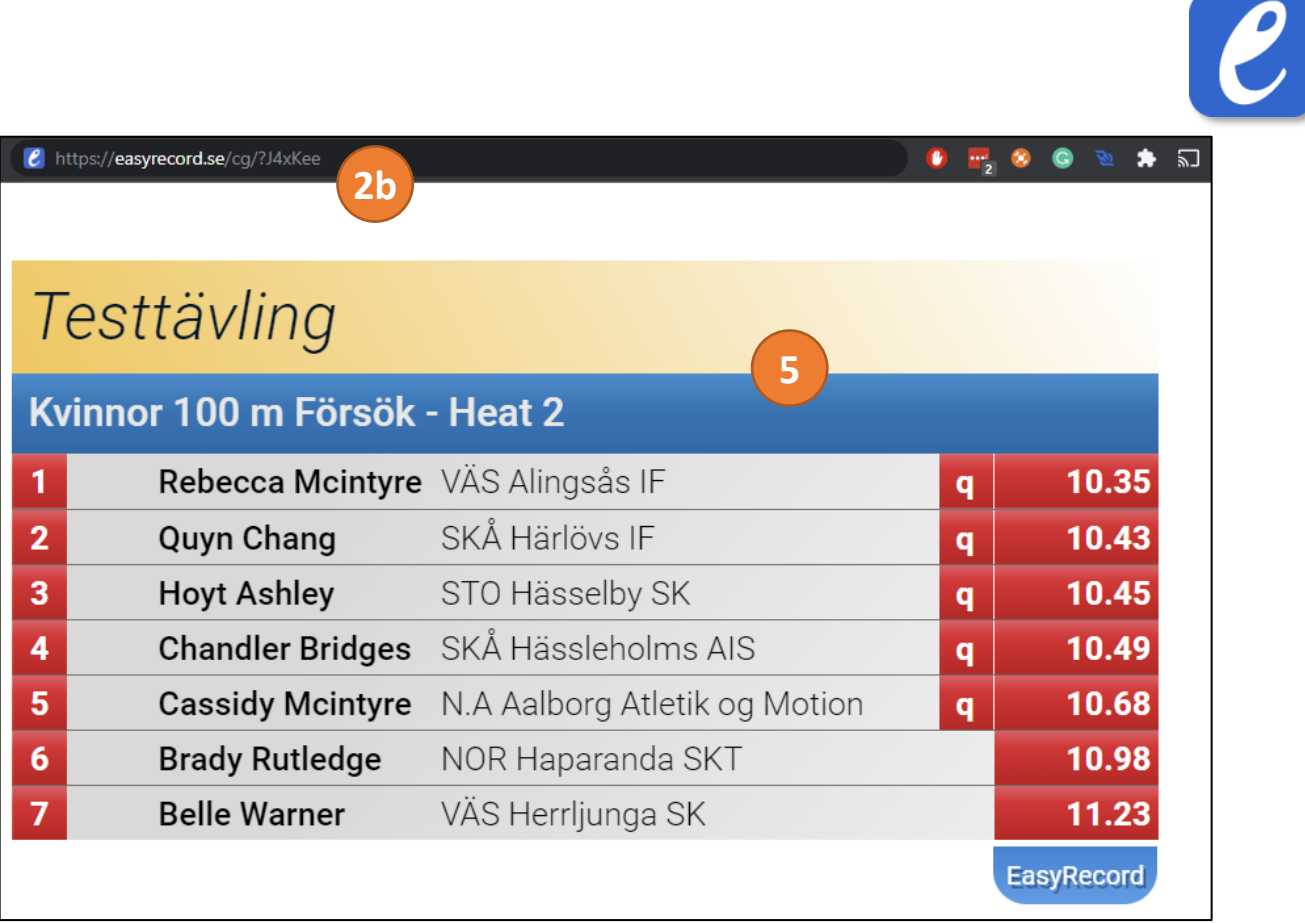

**OBS**: Som standard ingår en styrning för display, men detta är möjligt att utöka med fler styrningar. vänligen kontakta EasyRecord om ni har detta behov.